# Palert Advance 操作手册

## 目录

## 简介

仪器介绍 仪器规格 产品优势 保固

丢弃警告

## 硬件说明

硬件架构图 外型 接头标示 硬件安装与维护 功能键操作说明

## 软件操作说明

系统管理网页操作教学 PCUtility 安装教学 PCUtility 操作教学

### 仪器介绍

Palert Advance 内建三轴数字输出的 Micro Electro Mechanical Systems (MEMS) 加速规。加速规的工作原理可参考下图。

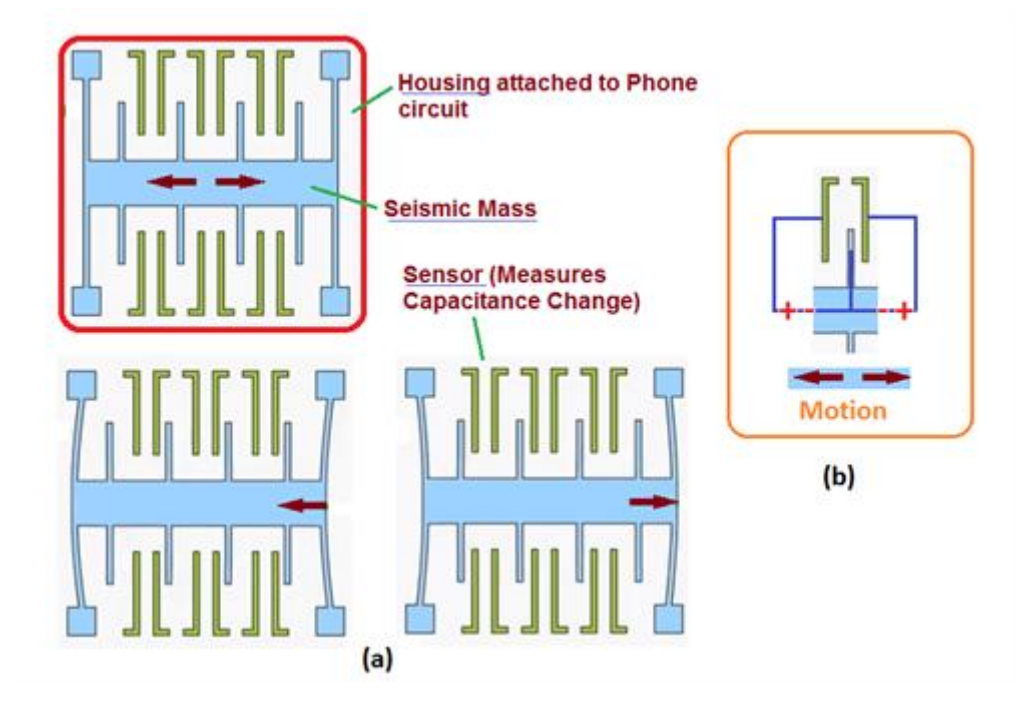

Palert Advance 为 Palert 的进阶版,主要加强仪器的防水功能,CPU 指令周期 及地震波形的储存功能。内嵌由台湾大学吴逸民教授所开发之地震测报技术, 可侦测 P 波并在 3 秒内决定是否灾害性地震来袭,并在具破坏力之 S 波到达前 发出警报讯息,以提供用户做为地震减灾之用,是一部具有现地地震预警的地 震感测仪。

地震判别技术是本机之主要特点,总共提供三种机制来判断地震,分别是 Pd、 PGA 与 STA/LTA, 有关 Pd 之地震判别机制为台湾大学吴逸民教授所创, PGA 为 Peak Ground Acceleration 之缩写,本机备有 10Hz、20Hz 及 40Hz 三种低 通滤波可供选择,以滤除非地震之高频讯号,除此之外,本机亦支持 STA/LTA (STA 短周期加速度平均值 / LTA 长周期加速度平均值)传统地震仪之地震判断 逻辑。

仪器显示器可实时显示中央气象局(台湾)颁布之七级地震震度或中国大陆

GB/T-17742-2008 地震烈度,此外可显示最近一笔地震事件之发生时间、最大 震度、三轴合成向量加速度、瞬时三轴向最大加速度等。Palert Advance 内建 实时时钟(RTC)并提供 NTP 网络校时功能,可自动串流输出数据到三部伺服主机 以作为地震速报 EEW 之端末机;若要查看连续波形,可透过 PC Utility 软件。

#### 仪器规格

感知器:16 位微机电式三轴向感知器

- 量测范围: ±2g (b, c 轴向) +1g/-3g (a 轴向)
- 地震判断:P 波位移(Pd)、地表加速度峰值(PGA)、短长周期值(STA/LTA)
- 显示器: LCD Screen (Char 2 X 20)
- 通讯模式:Ethernet,支持 Modbus 工业通讯协议
- 计算机监控软件:可显示实时波形、参数设定
- 内建内存: 16 GB(可记录地震波形),可升级。
- RTC:±60 秒/年
- 操作温度: -20C ~ 70C
- 电源与耗电量:3W
- 外观尺寸:200 X 140 X 65 mm
- 重量:1.3 kg
- 防水等级:IP65

## 产品优势

- Palert Advance 内建P波3秒位移运算机制,可在地震发生后3秒内立即提 供现地预警警报。
- 利用电波传递速度比震波快的优势,本系统能在大地震破坏波传递至远地 前,争取数秒至数十秒的时间,对该地区重要公共设施发出强震警讯,确 实降低震灾。
- Palert Advance提供工业等级ModbusProtocol, 可与弱电系统整合。配 合P波预警技术,可自动断电、遮断瓦斯、电梯逃生及任何自动化设备, 确实预防二次灾害。
- 地震发生时,民众无从得知地震强弱,未知因素会导致慌乱。许多灾害大 多发生在地震当下的无知及恐慌。Palert Advance可立即显示地震信息, 有效降低民众震时当下的恐慌。

#### 保固

请参照三联科技的保固合约及采购条件。

## 丢弃警告

如何处理 Palert Advance 废弃物:

- 这项产品是需要丢弃至专门的废物处理地点,如电子零件废料行或是金属 回收处。
- 请勿弃置一般垃圾。
- 如有其他疑问请联络三联科技相关人员或联系当地废弃物处理公司。

## 硬件说明

## 硬件架构图

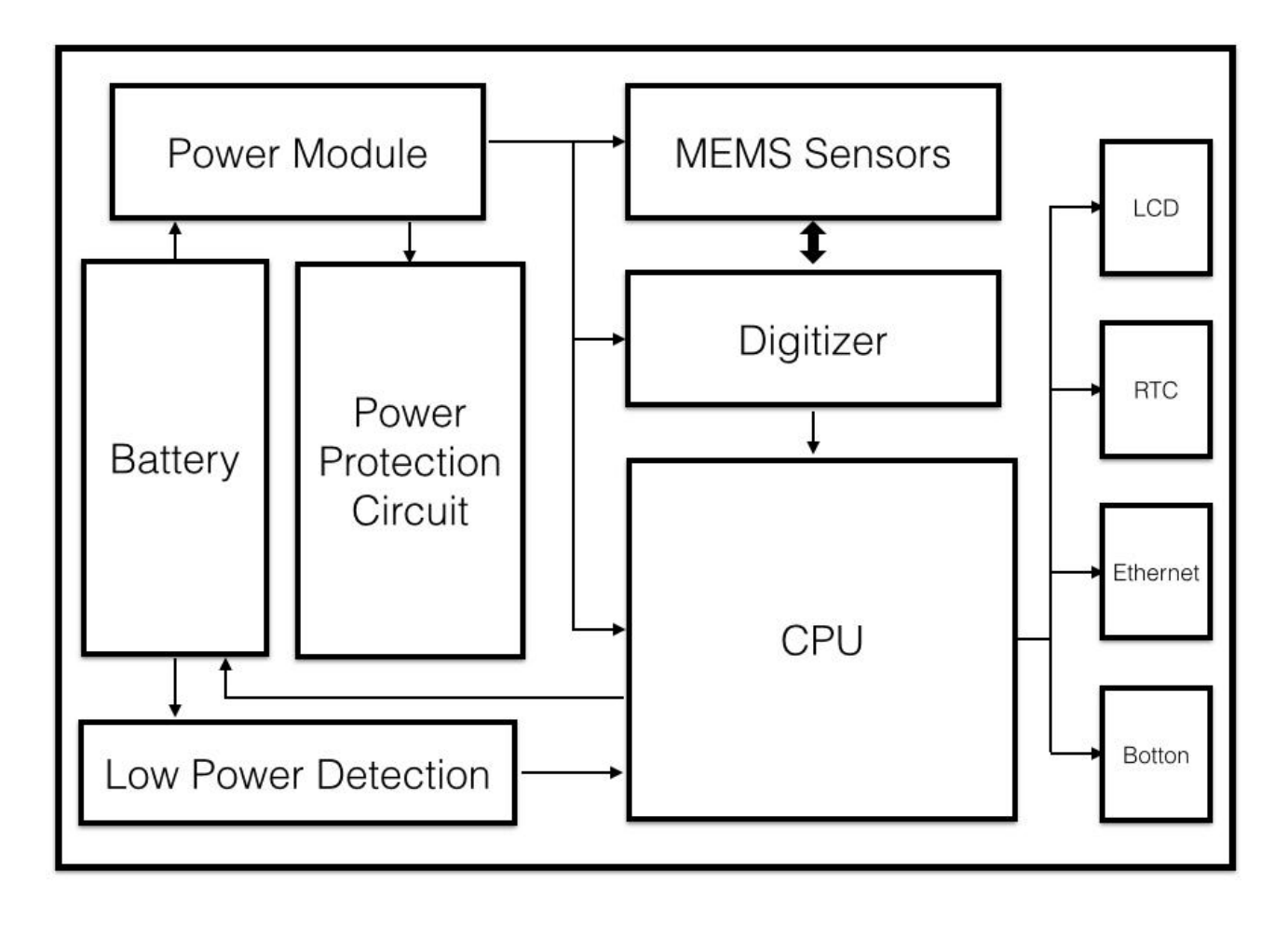

外型

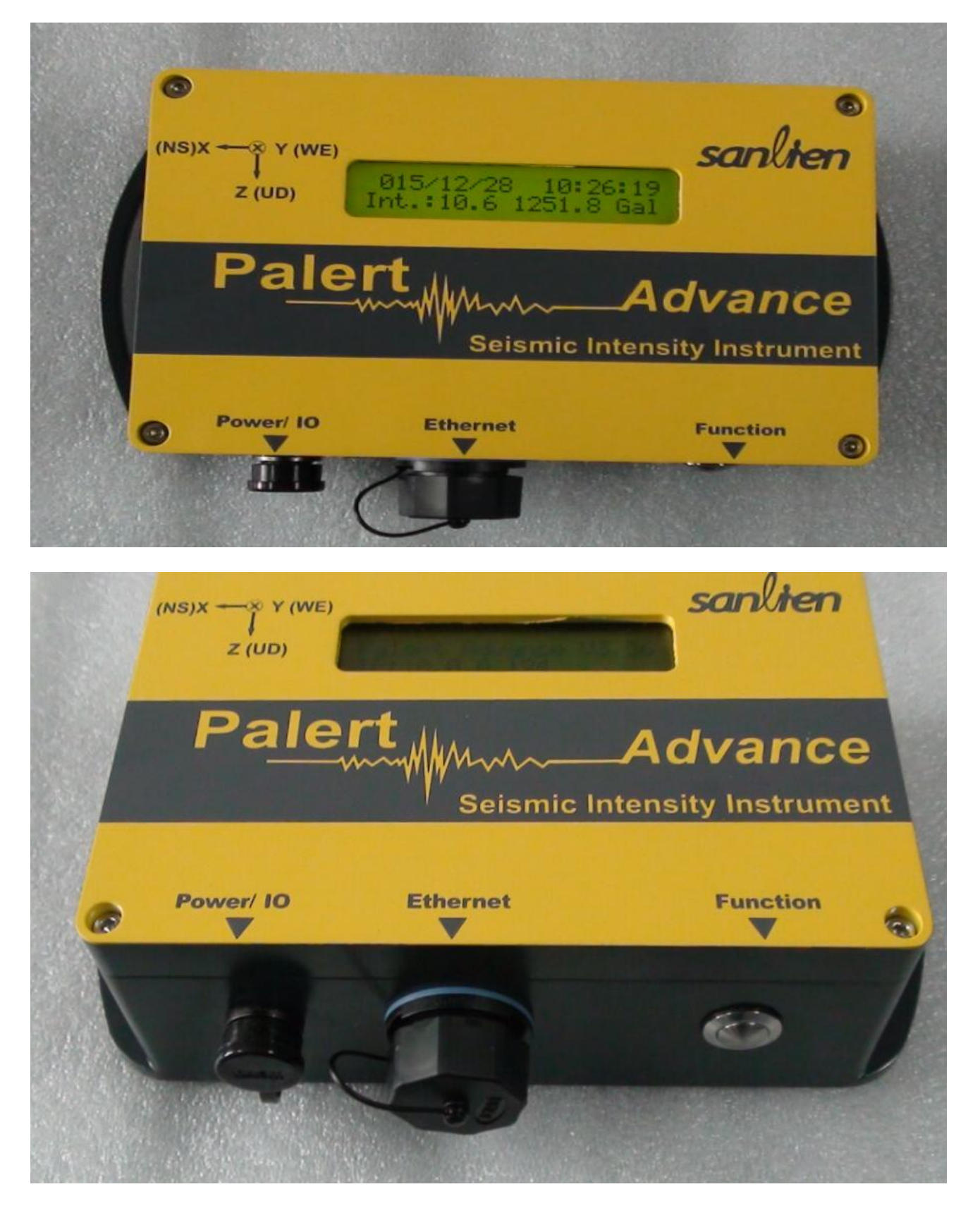

接头

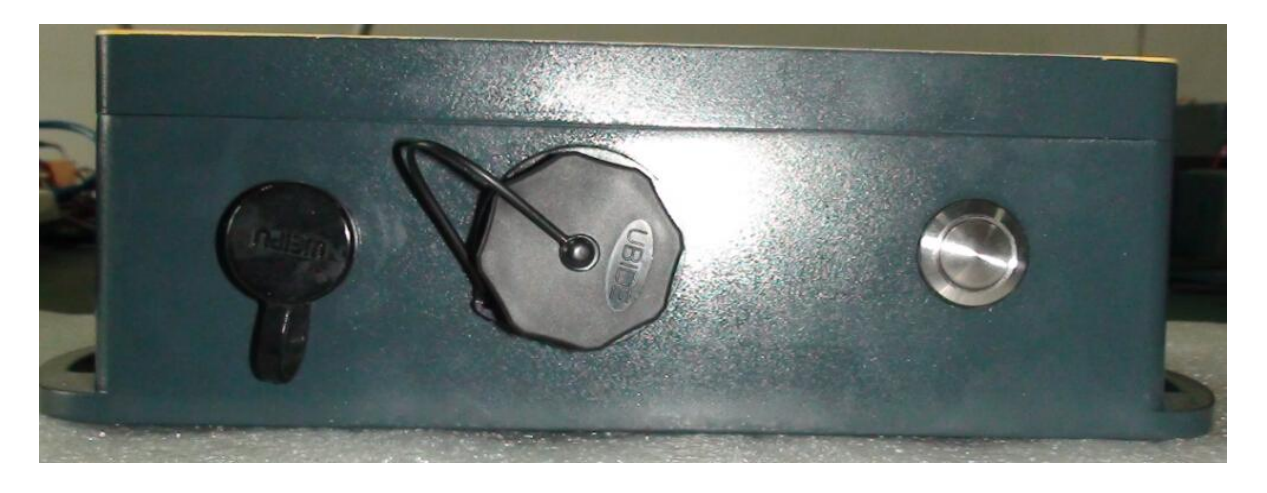

#### 硬件安装使用与维护

硬件安装步骤如下:

- 1. 寻找适合的安装位置。适合的安装位置应包含以下几点考虑:
	- 背景噪讯较低,通常建议安装在一楼或是地下室的梁柱上,可有效降低场 址放大效应,且应避免可能因人为因素造成触发的位置,如门边、窗户边、 冷气机旁等位置。
	- 方位问题。Palert Advance 为一三轴加速度传感器,在安装时需配合仪 器设定指定方位安装。选择一个适合的位置能够减少安装施工的时间。
	- 邻近位置有网络孔及电源插座。Palert Advance 的数据需透过因特网传 输,因此邻近网络孔可避免因线路问题导致数据传输问题。
- 2. 确认安装位置的方位,并依照方位安装 Palert Advance。
- 3. 连接电源及网络线,确认设定参数及联机状态。

## 功能键操作说明

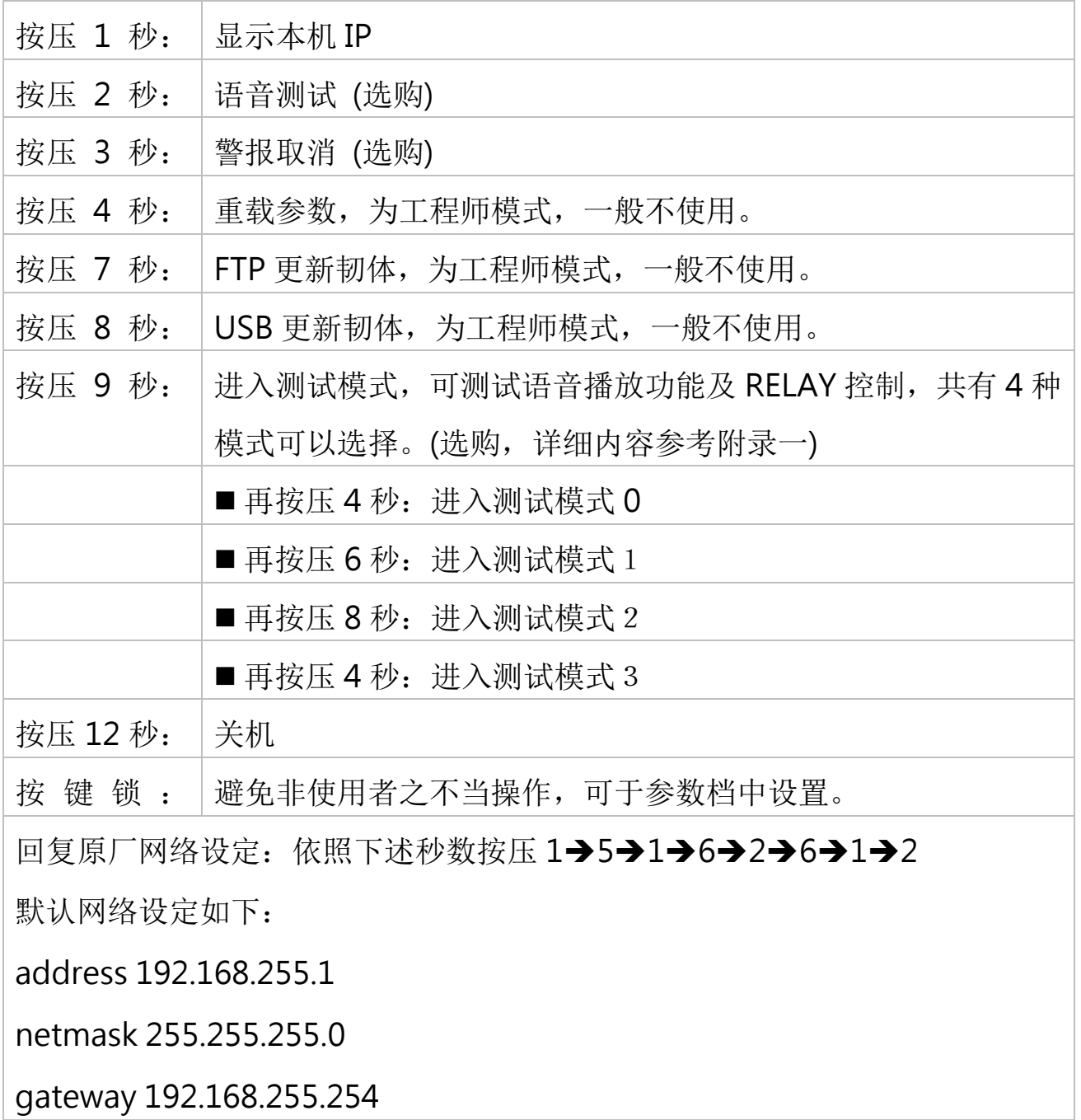

Note:以下有图示举例说明

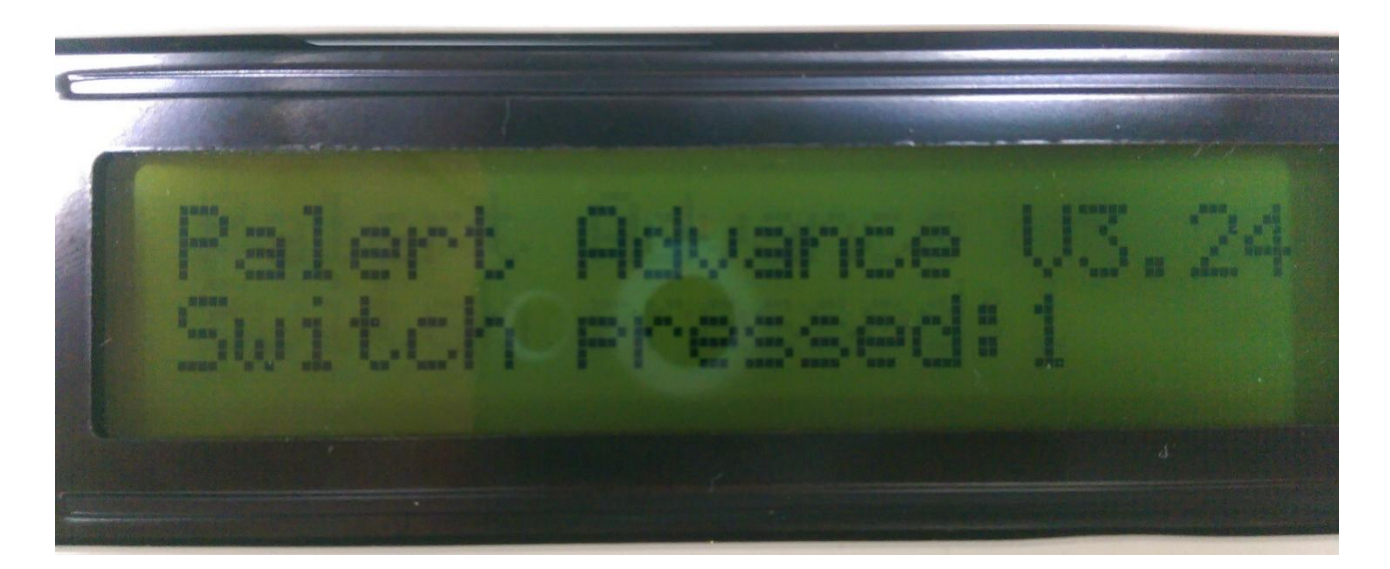

连续轻按"Function Button" 1 秒, LCD 屏幕便会显示 IP。

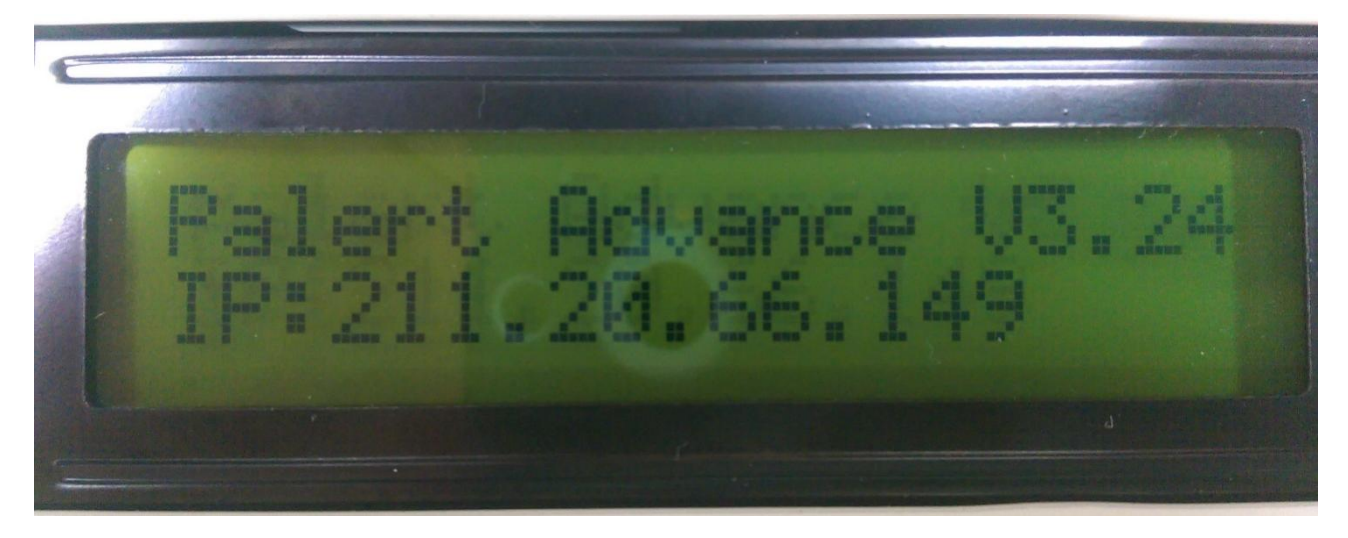

#### 如何重载参数

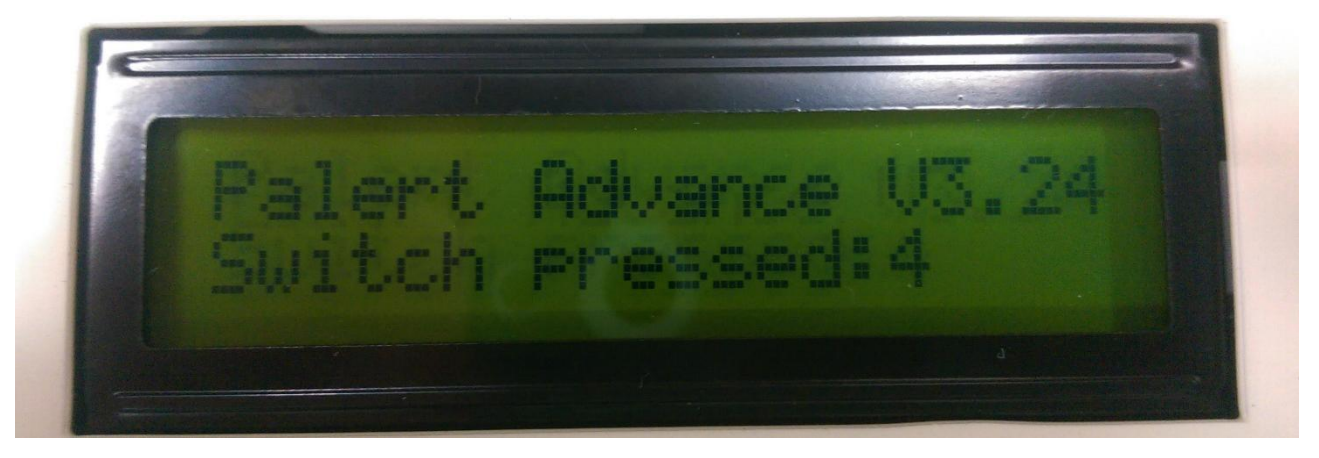

连续轻按"Function Button" 4 秒, LCD 屏幕便会显示 "Reload Parameters"。

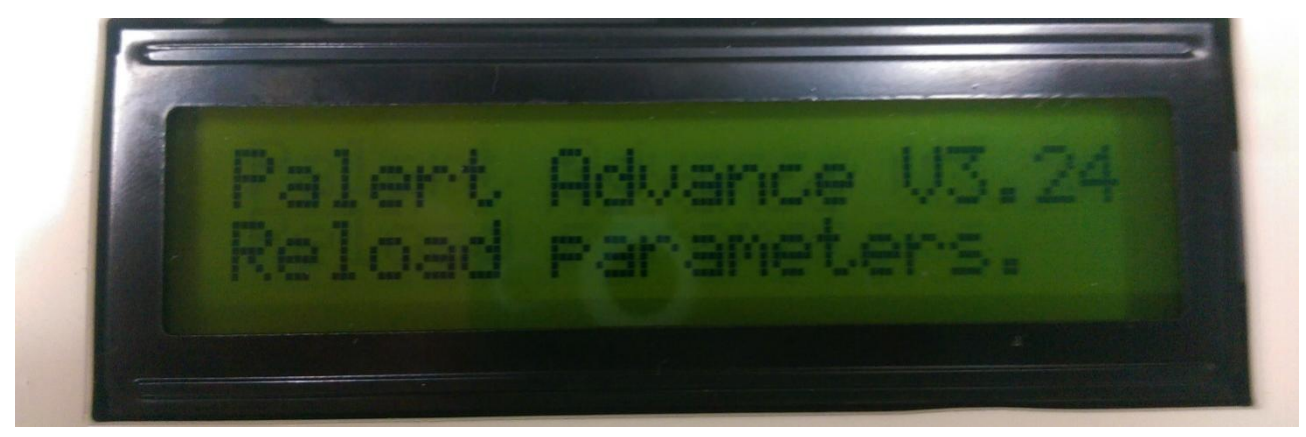

## 系统管理网页操作说明

1. 开启网页浏览器,并于网址列输入 Palert Advance 的 IP。

2. 登入账号为 pi, 登入密码默认为 1111。此密码于登入后可重新设定。

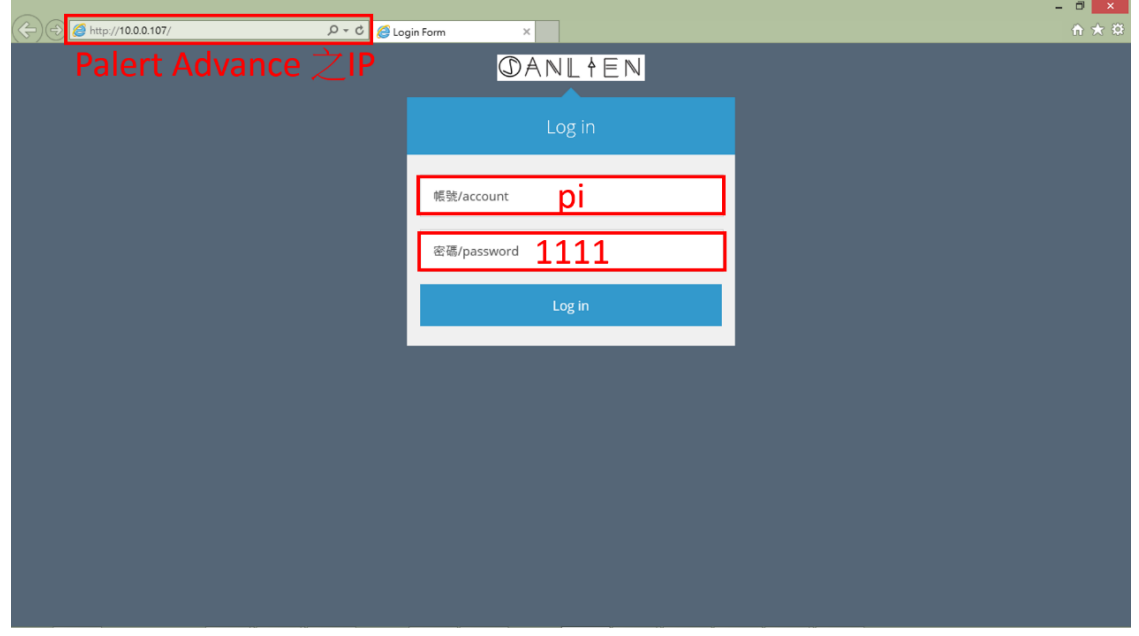

3. 重设密码

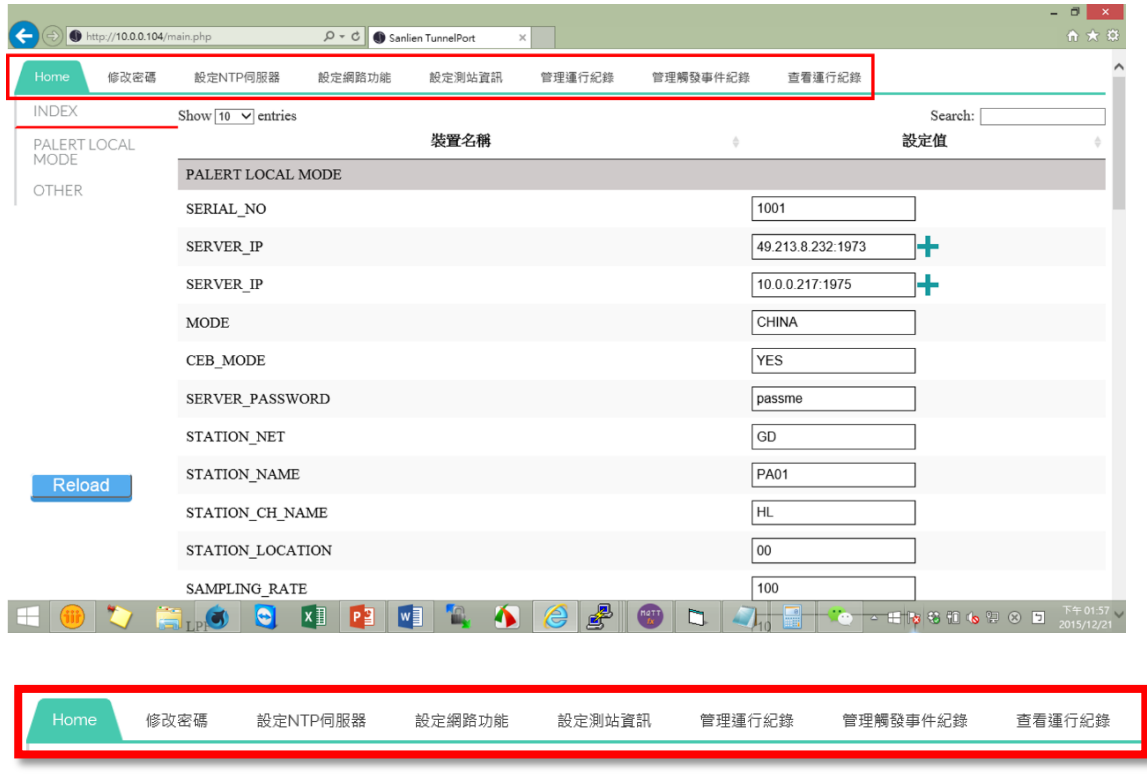

网页最上方选择「修改密码」,重复输入新密码可修改密码。

4. 设定 NTP 服务器

网页最上方选择「设定 NTP 服务器」,可设定 NTP 服务器。NTP 服务器为 提供 Palert Advance 网络校时之参考时间来源,考虑到不同地区的网络条件, 建议将 NTP 服务器指向国家提供的 NTP 服务器。

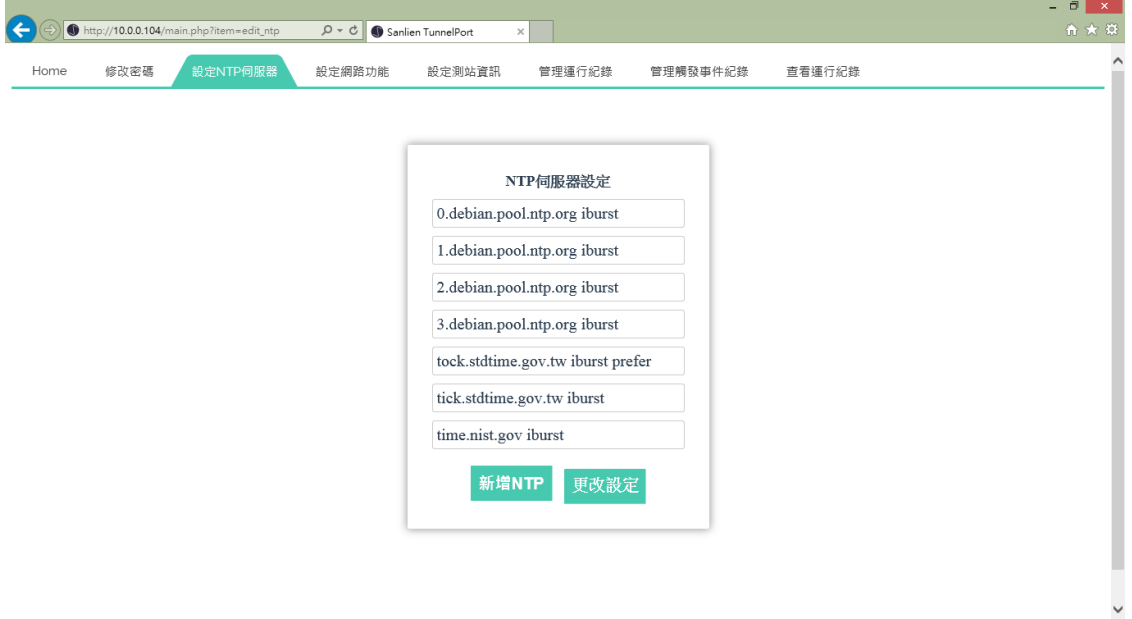

上图为预设之 NTP 服务器,使用者可依需求进行修改,若字段不足,可点击 新增 NTP。完成设定后需点击更改设定以套用新设定。

5. 设定网络功能

网页上方点击「设定网络功能」,可设置网络 IP 等设定。

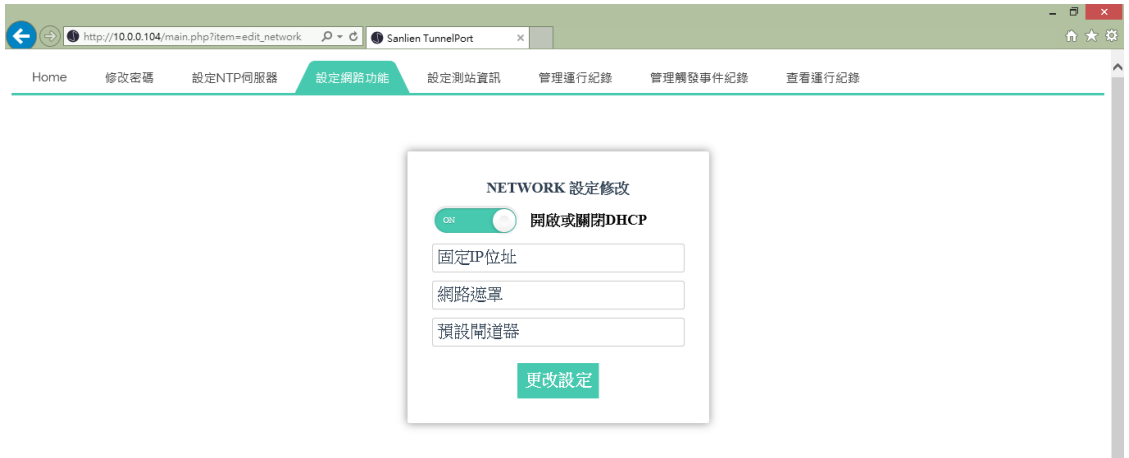

若所在网络存在 DHCP 服务器, 则可使用开启 DHCP, 以自动取得 IP 等信 息。若所在网络不存在 DHCP 服务器, 则需手动设置 Palert Advance 之上 网功能。完成设定后需点击更改设定,以套用新设定。

6. 设定测站信息

为方便现场安装人员记录各测站之状态,点击网页上方「设定测站信息」,可 储存该测站之安装信息,如安装环境、安装方位,或是设备负责人等。

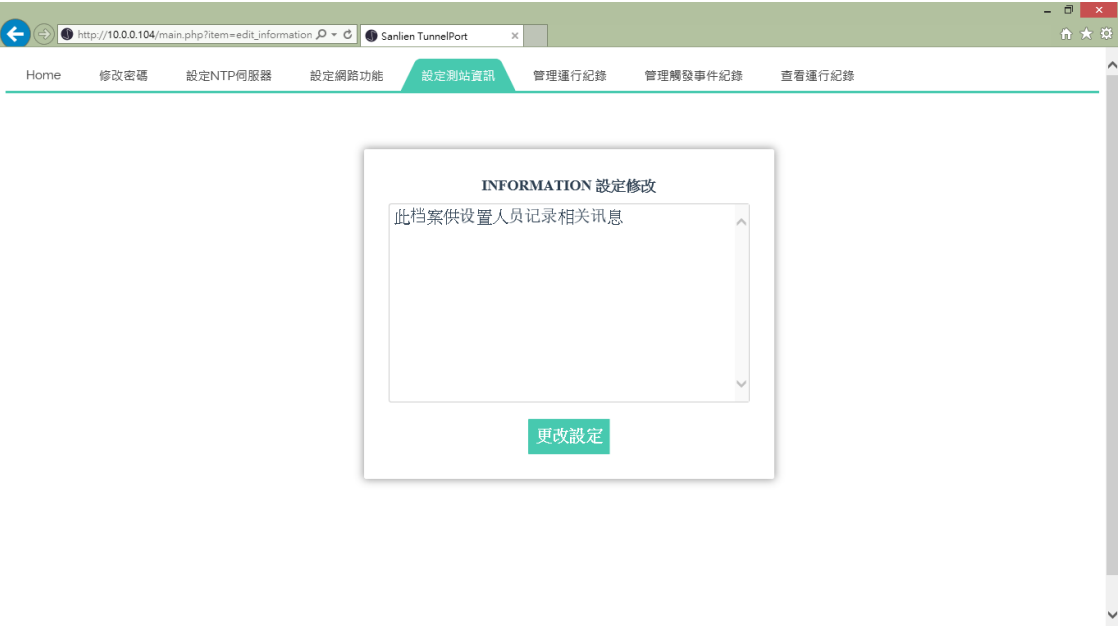

7. 管理运行纪录

点击网页上方的「管理运行纪录」可下载或删除运行纪录。

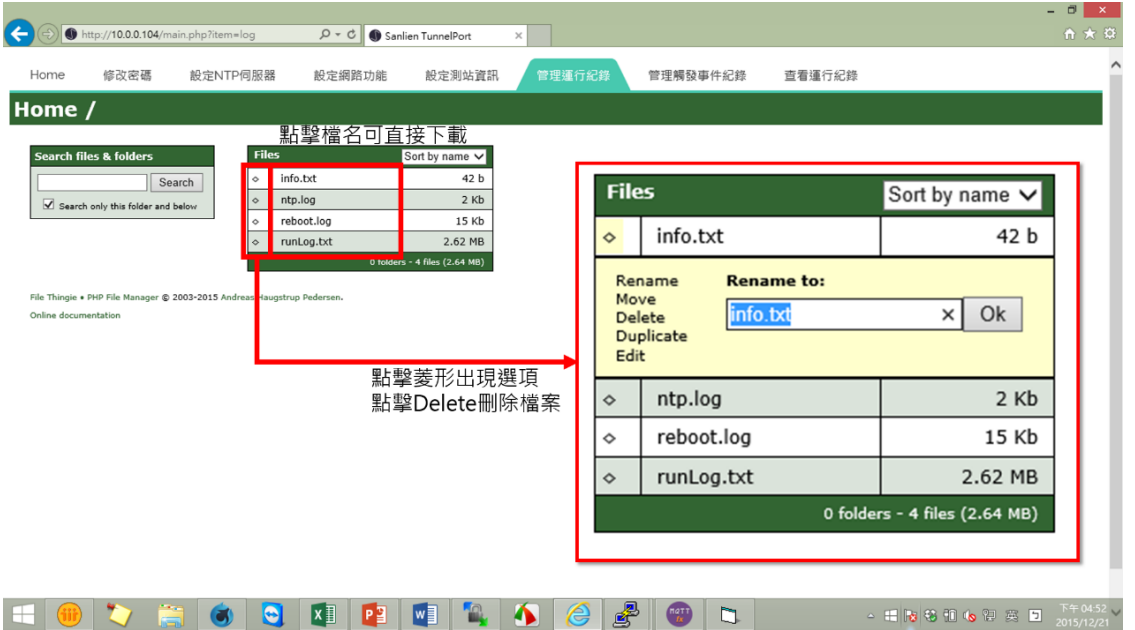

运行纪录包含开机检查纪录、NTP 每日对时状态、及设备运行状态。纪录文 件会自动进行备份,纪录最久可保留三个月。若要在线查看档案,可至「管 理运行纪录」查看运行纪录。此页面可查询、删除及下载运行纪录。

8. 管理事件触发纪录

点击网页上方的「管理事件触发纪录」可下载或删除管理事件触发纪录。操 作同管理运行纪录。触发纪录之扩展名为 csv, 内容为 ascii 之文本文件, 可 使用 Microsoft Office Excel, 或其他文本编辑器开启。

触发纪录内容叙述如下:

#StationCode—测站编号

#InstrumentKind—文件格式

#StartTime—数据起始时间

#RecordLength(sec)—数据纪录长度

#SampleRate(Hz)—采样率

#AmplitudeUnit—单位

#AmplitudeMAX. a—A 轴最大震幅范围

#AmplitudeMAX. b—B 轴最大震幅范围

#AmplitudeMAX. c—C 轴最大震幅范围

#PS DVA MAX—不同频率之三轴最大 PSD、PSV 及 PSA

#PGA—三轴最大 PGA

#PGV—三轴最大 PGV

- #PGD—三轴最大 PGD
- #Intensity、touC—震度及τ c

#Movement—触发时间

#DataSequence: Time—连续纪录字段介绍

#Data: 4F10.3—数据格式

#### 详细内容如下图

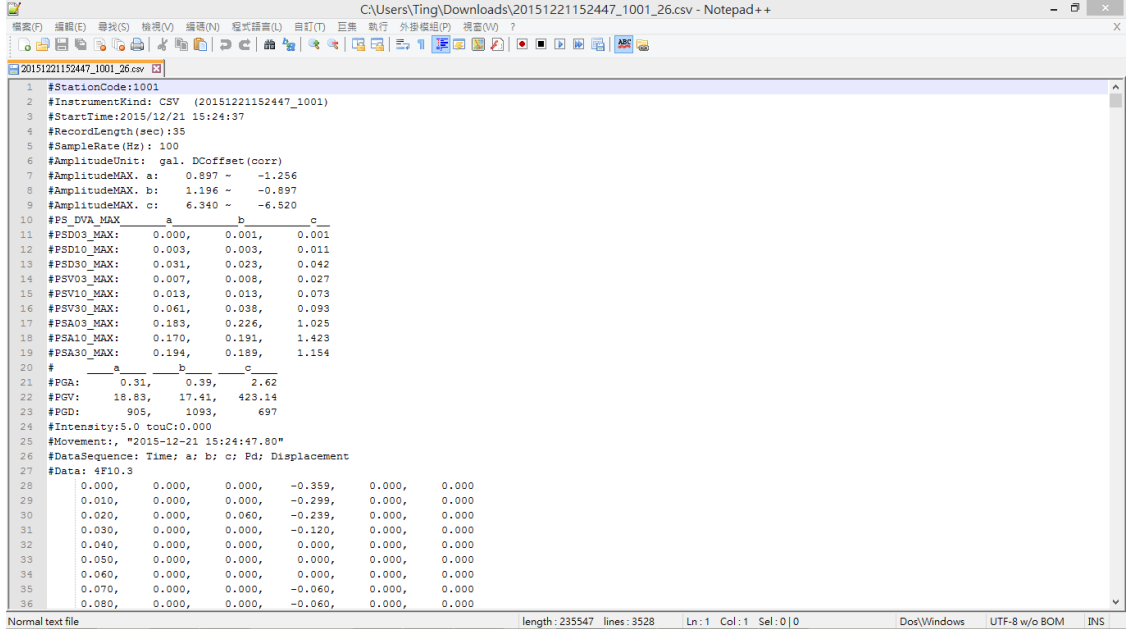

#### 9. 查看运行纪录

点击网页上方的「查看运行纪录」可查看运行纪录。

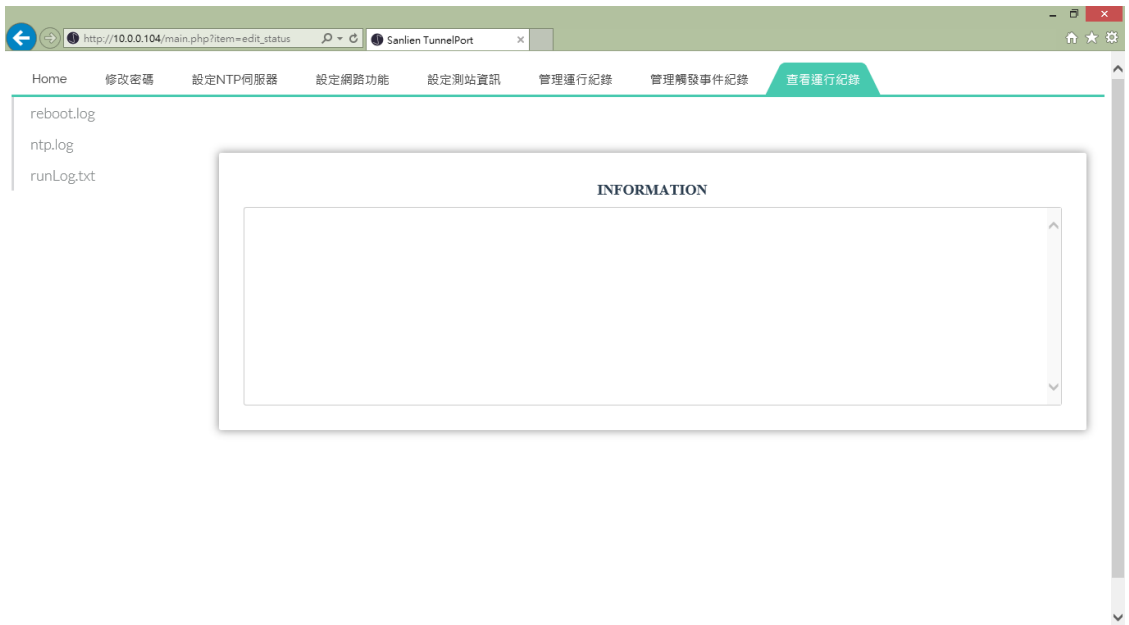

10. 设定仪器运行参数

点击网页上方的「Home」可查看仪器运行参数。页面左方将会列出组名, 右侧则是相关的设定值。完成设定之后需点击「Reload」,系统将重新启动 以套用新设定。

部分参数支持多组设定,如 SERVER\_IP。若字段不够,可点击字段后之加号 新增设定。

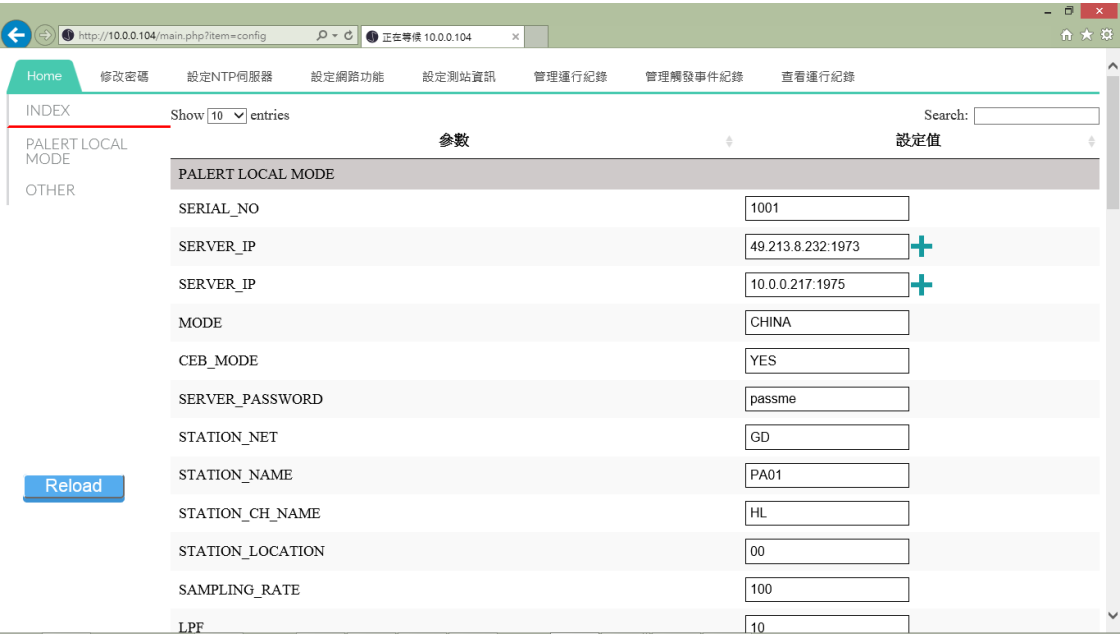

#### 11. 参数介绍

Palert Advance 参数文件之参数依据不同功能,大致可区分为现地预警参数、 区域预警参数,还有相关设备及联机应用的参数,如 MQTT 和韧体更新。以下 将依据不同功能来介绍 vAlert8.cfg 内容。

现地预警参数

| <b>PALERT LOCAL MODE</b>  | 现地预警参数                 |
|---------------------------|------------------------|
| <b>SWITCH UNLOCK CODE</b> | 安全锁                    |
| SERIAL NO                 | 测站编号,非测站名称,仅能设定数字。     |
| <b>MODE</b>               | 设定区域预警模式, 如 CHINA。     |
| <b>CEB_MODE</b>           | 中国地震局传输协议 YES/NO       |
| SERVER_IP                 | 服务器 IP:port,最多可设三组。    |
| SERVER_PASSWORD           | 服务器认证密码                |
| STATION_NET               | 测站网名称                  |
| STATION_NAME              | 测站名称                   |
| STATION_CH_NAME           | 测站频道类型,如 HL。           |
| STATION_LOCATION          | 测站位置类型, 如 00。          |
| SAMPLING_RATE             | 取样率 50/100/200 sps     |
| <b>LPF</b>                | 低通滤波器 10/20/40 Hz      |
| <b>HPF</b>                | 高通滤波器 0.1/0.3/0.5/1 Hz |
| FIR_MODE                  | 最小相位滤波 (仅低通滤波) YES/No  |
| WATCH_TIME                | 警戒维持时间 单位: 秒           |
| <b>WARNING_TIME</b>       | 警告维持时间 单位: 秒           |
| PD_TRIG_ENABLE            | Pd 触发启动 YES/NO         |
| PD_WATCH_THRESHOLD        | Pd 警戒阀值 单位: 公分         |
| PD_WARNING_THRESHOLD      | Pd 警告阀值 单位: 公分         |
| PGA_TRIG_ENABLE           | PGA 触发启动 YES/NO        |
| PGA_WATCH_THRESHOLD       | PGA 警戒(第一阶)阀值单位: gal   |

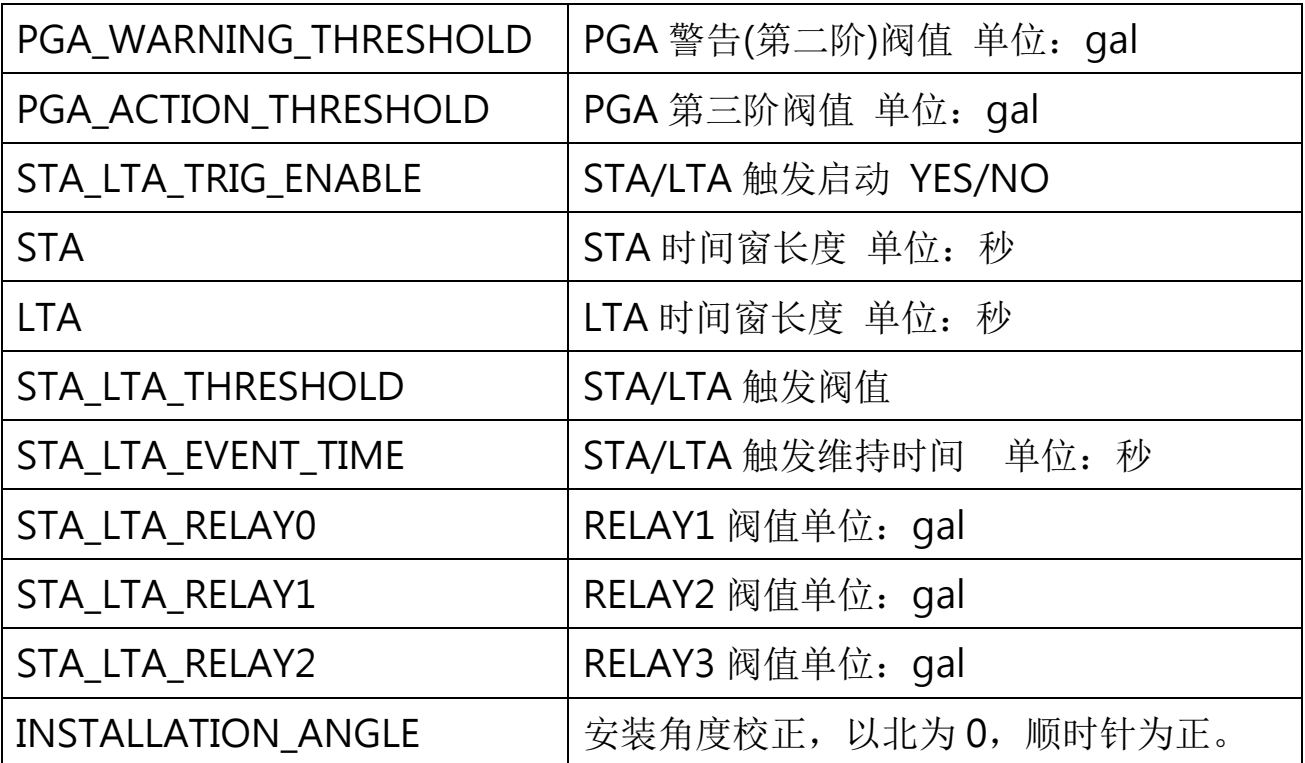

本系统的现地预警功能,除了能以单台 Palert Advance 做现地预警之外, 亦能 同时连接多台 Palert Advance, 当触发站数达到阀值, 则视为事件触发, 以此 方法降低误报率。设定参数如下:

M 取 N 参数

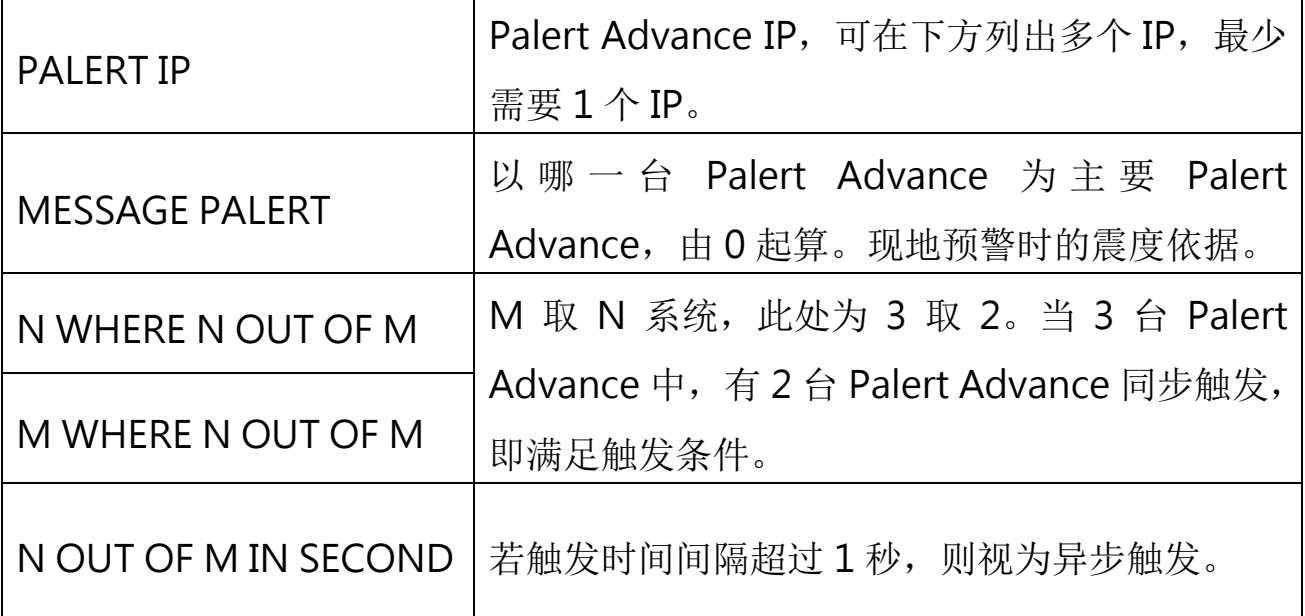

本系统除了现地地震预警功能之外,亦有区域地震预警之功能。可接收符合公 共警报通讯协议(Common Alerting Protocol, CAP)之地震预警讯息。设定参数 如下:

区域预警参数

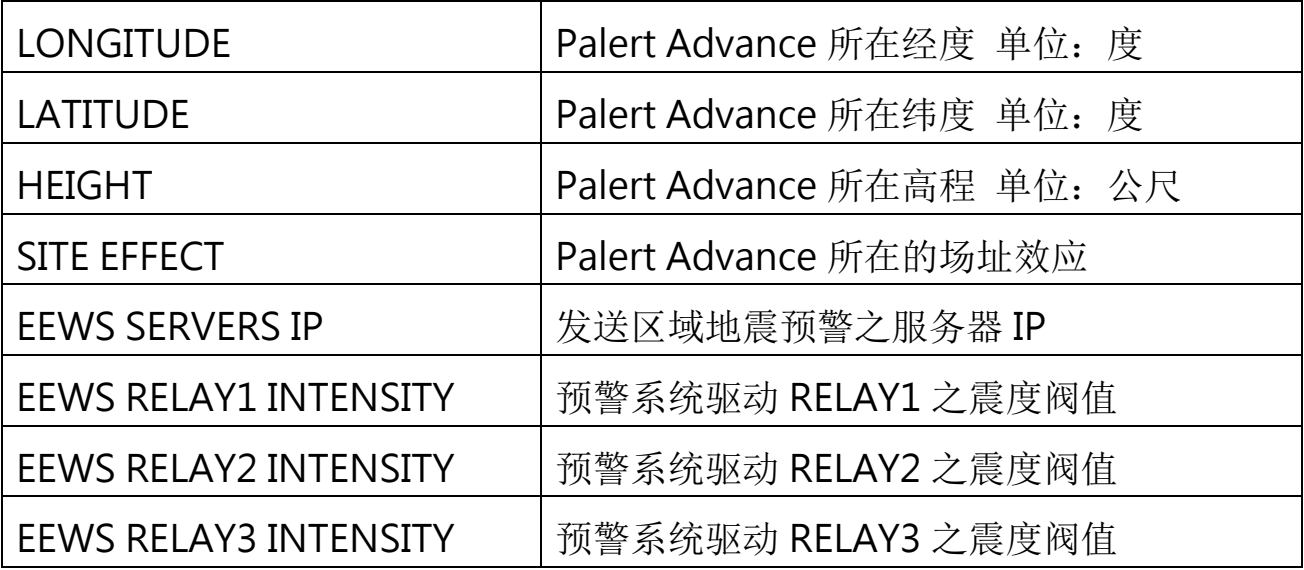

当现地预警或区域预警达到触发的阀值,会启动语音警报播放之功能,亦可调 整欲记录事件之震度阀值。考虑到日间与夜间对语音警报之需求程度不同,设 定参数如下:

语音警报及事件纪录

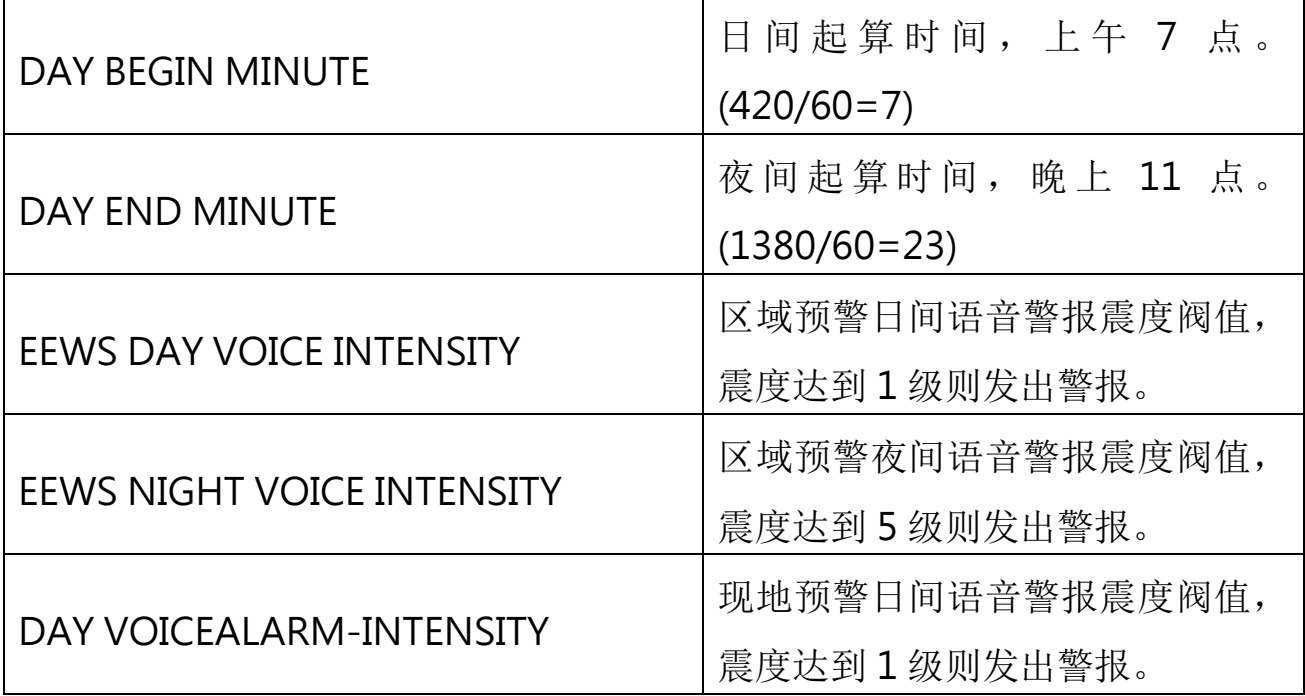

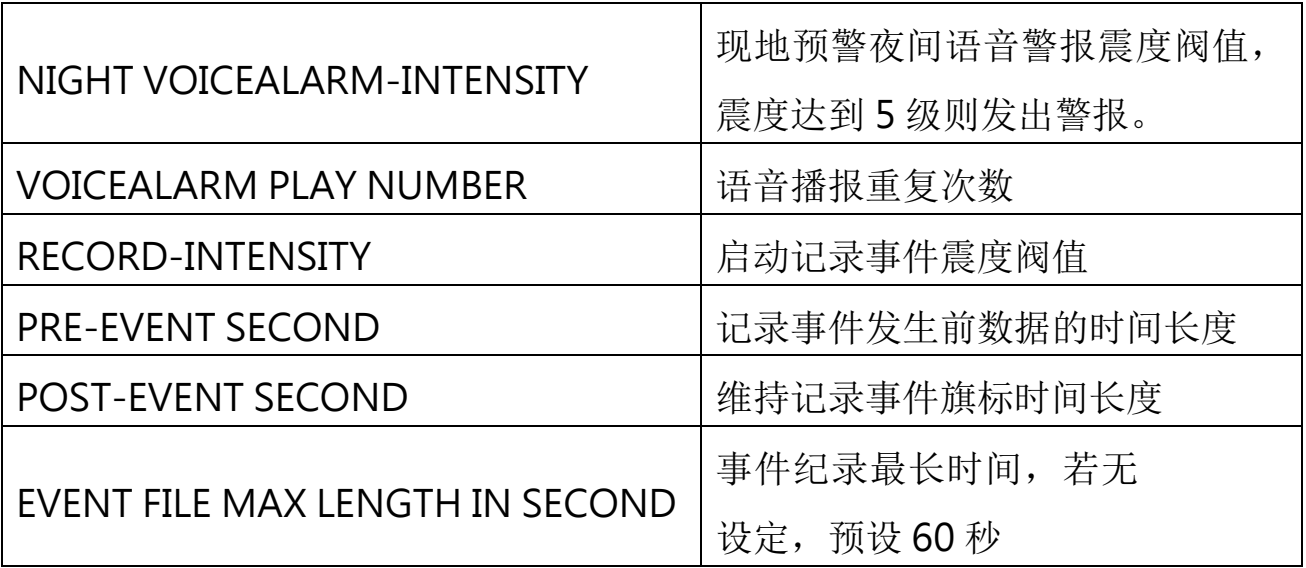

除了现地预警与区域预警之外, Palert Advance 可作为发行者(publisher), 将 地震预警讯息(Topic)透过物联网技术,将讯息分享给订阅讯息之装置

(Subscriber)。设定参数如下:

MQTT 参数

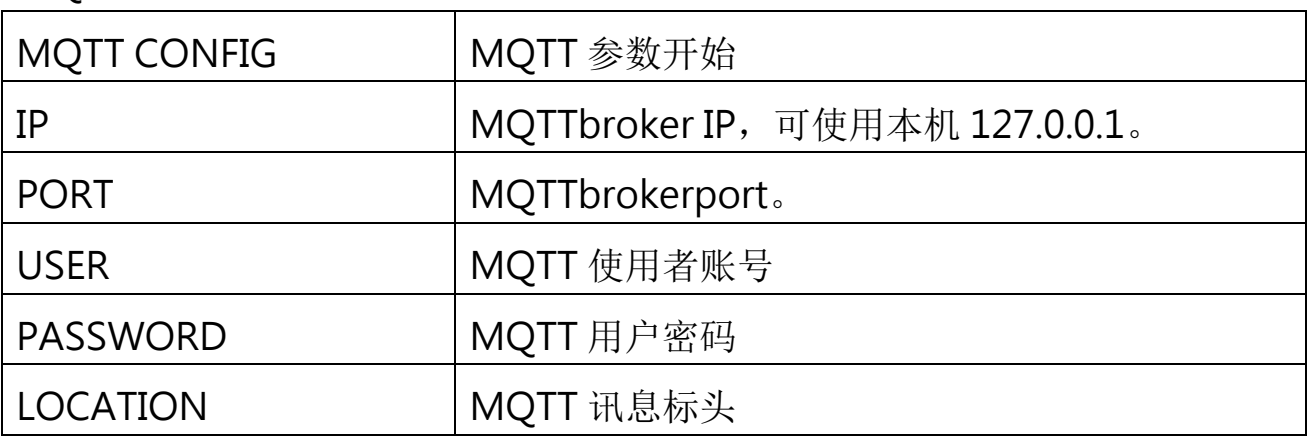

由于安装 Palert Advance 后必须确认是否顺利安装,因此 Palert Advance 亦 有测试模式可供安装者测试 Palert Advance 状态。设定参数及意义如下:

测试模式参数 (默认模式,请勿修改。)

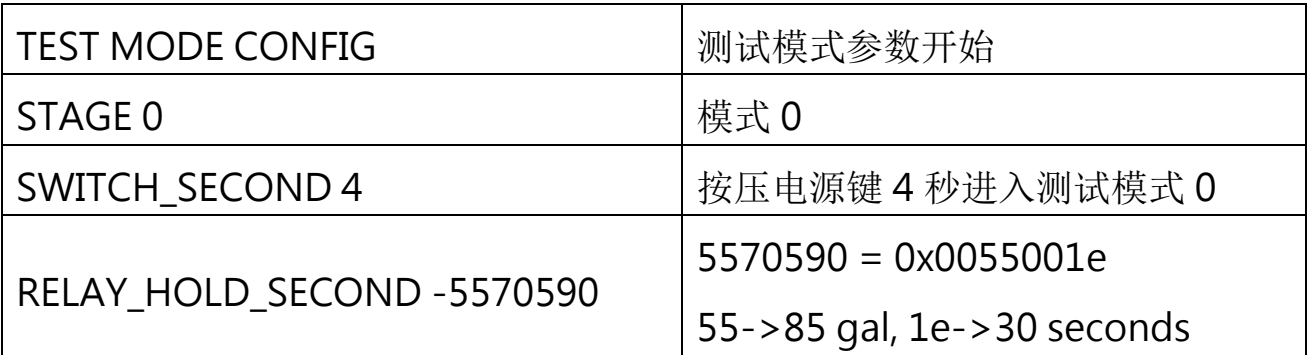

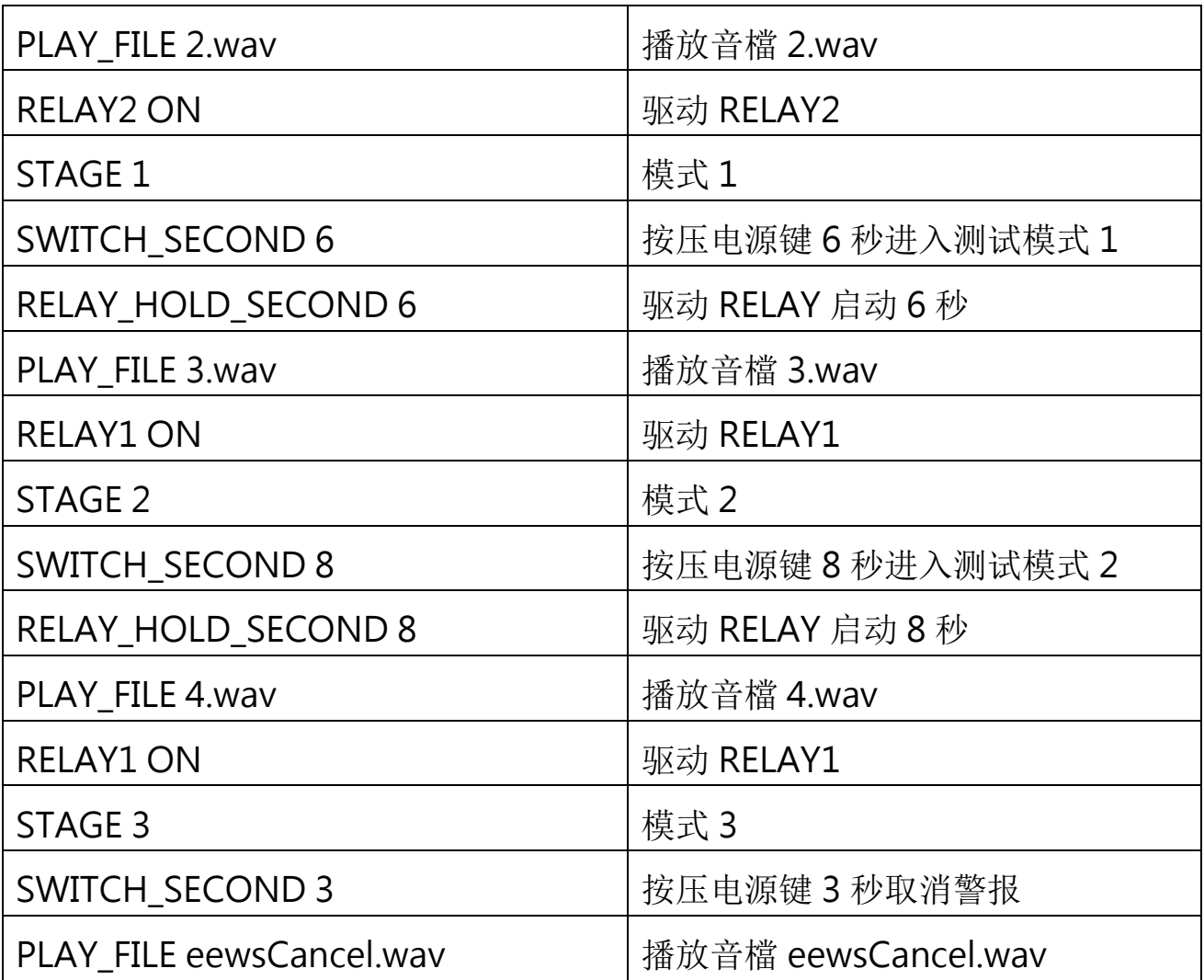

Palert Advance 除了预警功能之外,同时也具有韧体更新功能,一般情况不需 要修改。参数介绍如下:

韧体更新参数

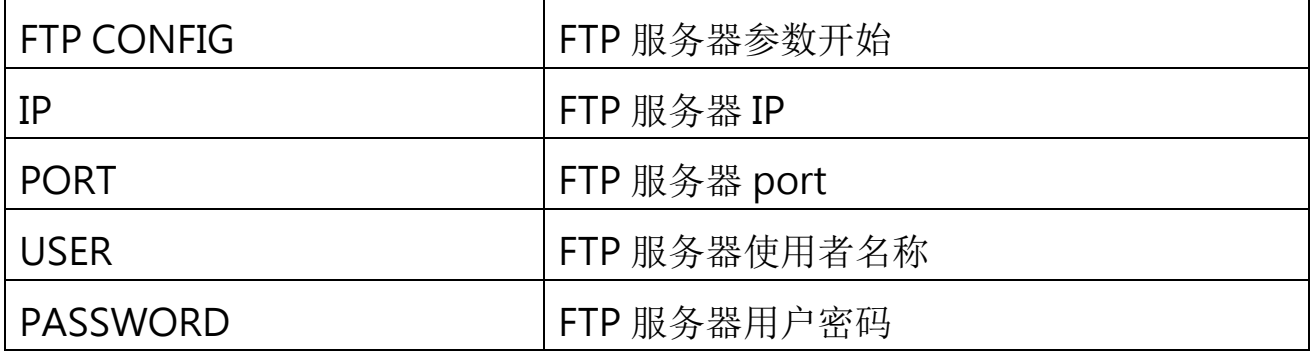

Palert Advance 除了可独立运作之外,亦可以结合其他装置,如跑马灯。以下 依据不同装置进行介绍:

BBOARD 参数 (汉腾跑马灯)

| <b>BBOARD FUNCTION CONFIG</b> | BBOARD 参数开始                  |
|-------------------------------|------------------------------|
| <b>WIDTH</b>                  | 跑马灯宽度                        |
| MESSAGE START NO              | 起始讯息编号, 结束讯息编号, 请参考          |
| MESSAGE_END_NO                | bBoardMsg.txt                |
| MESSAGE SKIP TIMER            | 更换讯息时间 单位: 秒                 |
| PRE FUNCTION                  | 跑马灯讯息移入移出格式,请参考              |
| POST FUNCTION                 | bboardFunction.h.            |
| <b>HOLD SECOND0</b>           | PRE FUNCTION 和 POST FUNCTION |
| HOLD_SECOND1                  | 的延迟时间                        |

其他设定

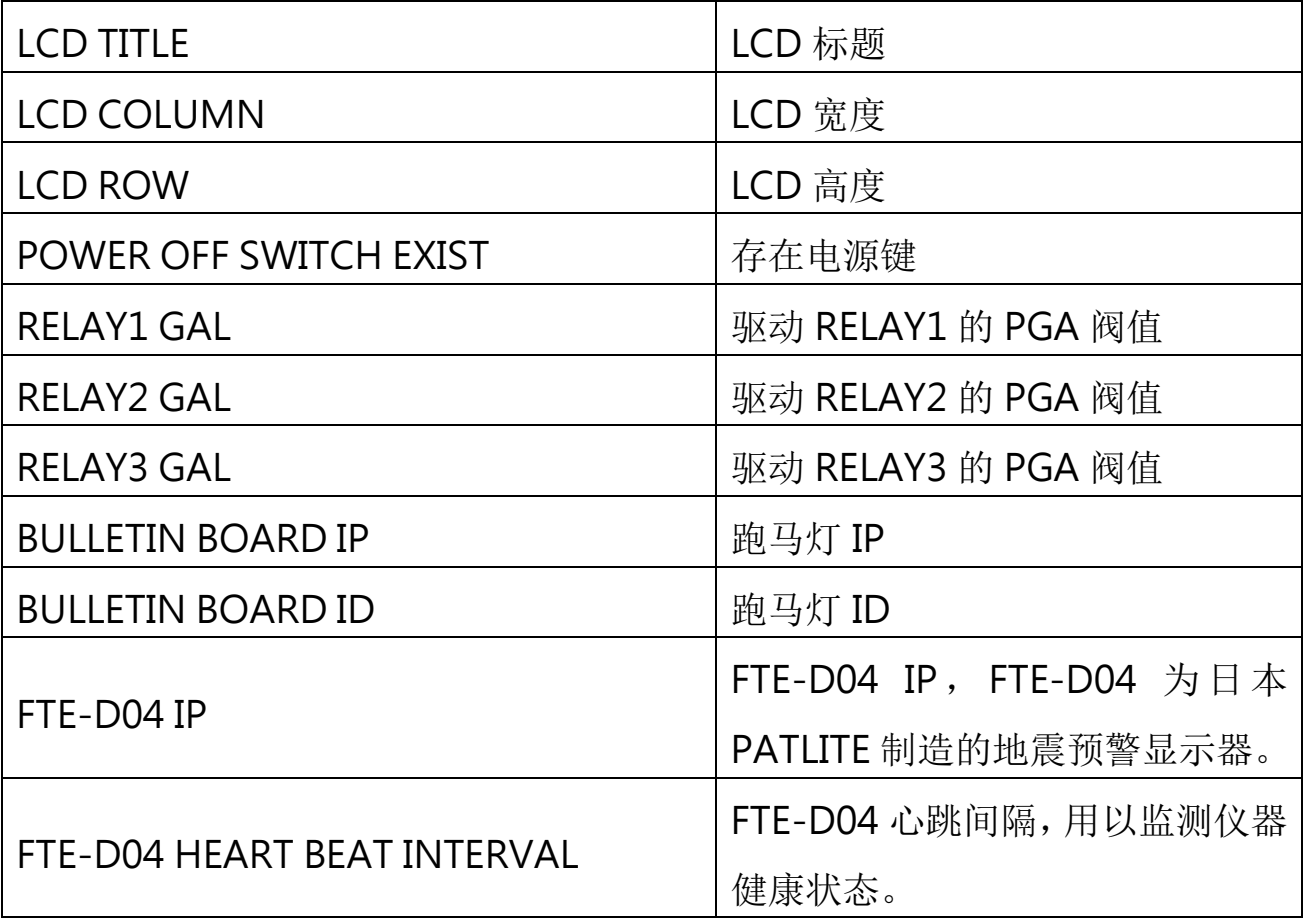

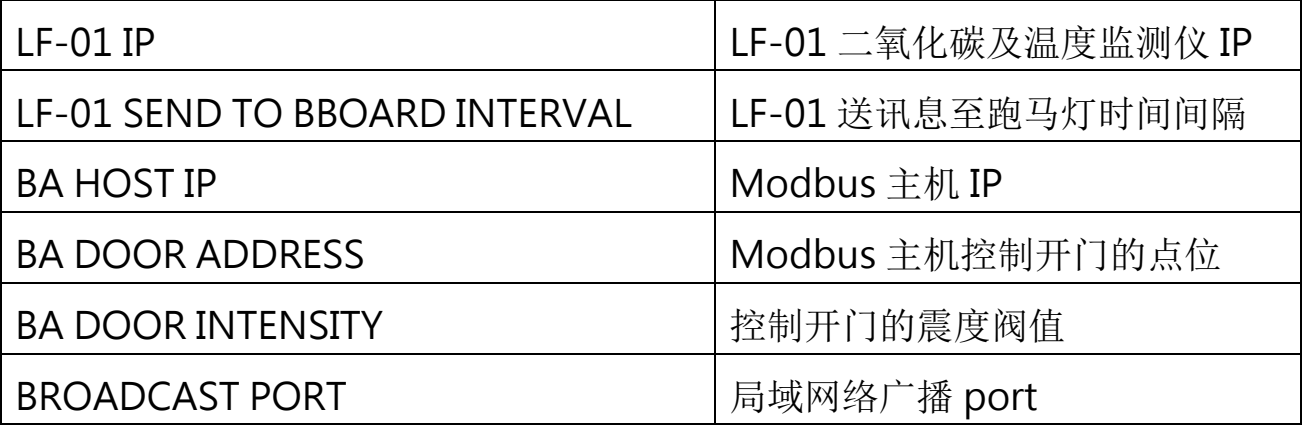

## **PC Utility** 安装教学

PC Utility 可用来查看 Palert Advance 之实时波线。以下将依序介绍软件安装 及操作方法:

PC Utility 安装步骤

首先点选 PC Utility 的安装执行档 SETUP.exe 画面如下:

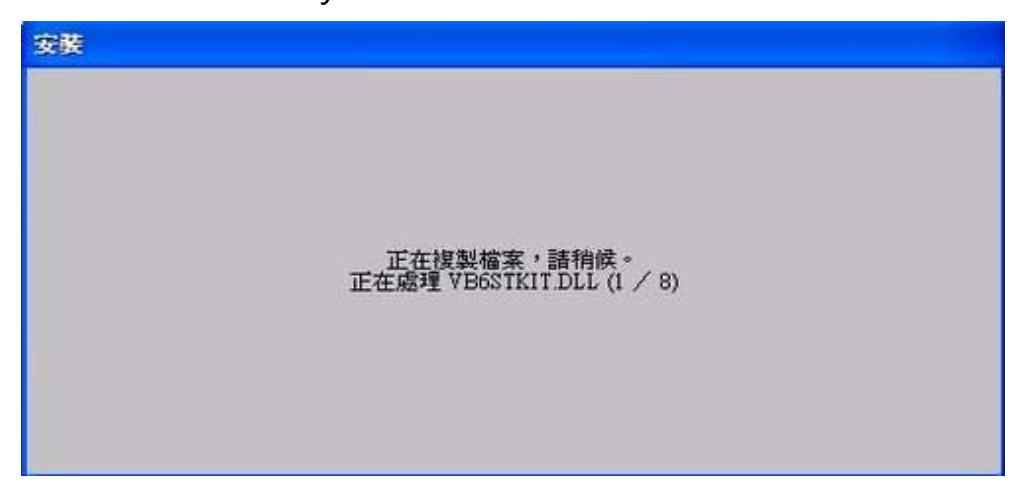

接着画面会出现如下所示,请选择 "确定" 开始安装程序。

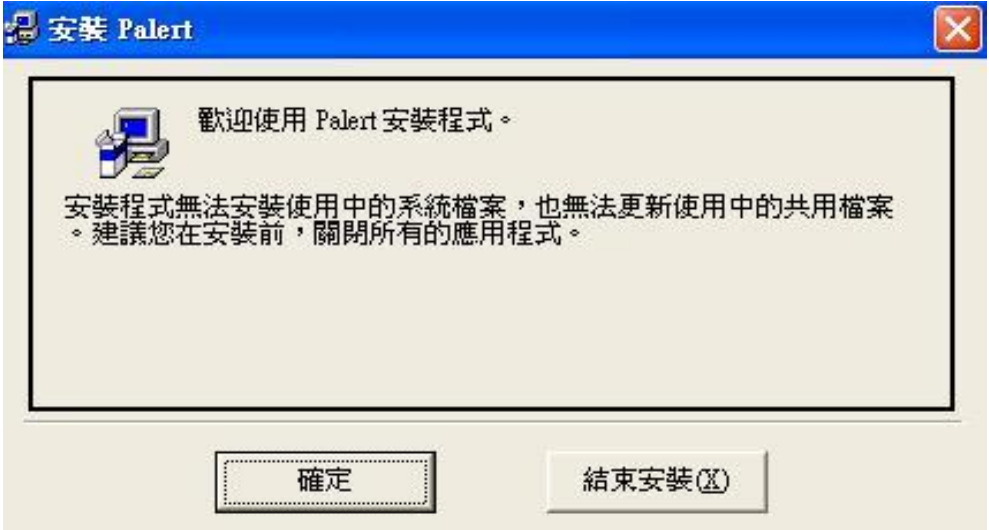

安装程序开始后,如下图所示会出现安装路径等信息,若要变更安装目录请选 择 "变更目录" 或直接点选安装图示开始安装,若不想安装请选择结束安装。

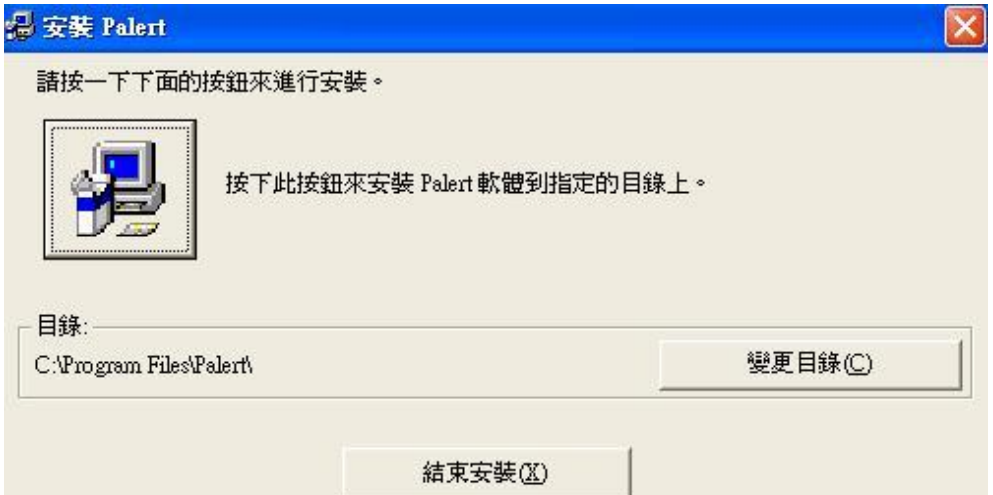

安装程序会默认一个 Palert 的程序群组,程序将安装在这个预设群组内,若不 更改预设群组请选择 "继续"。

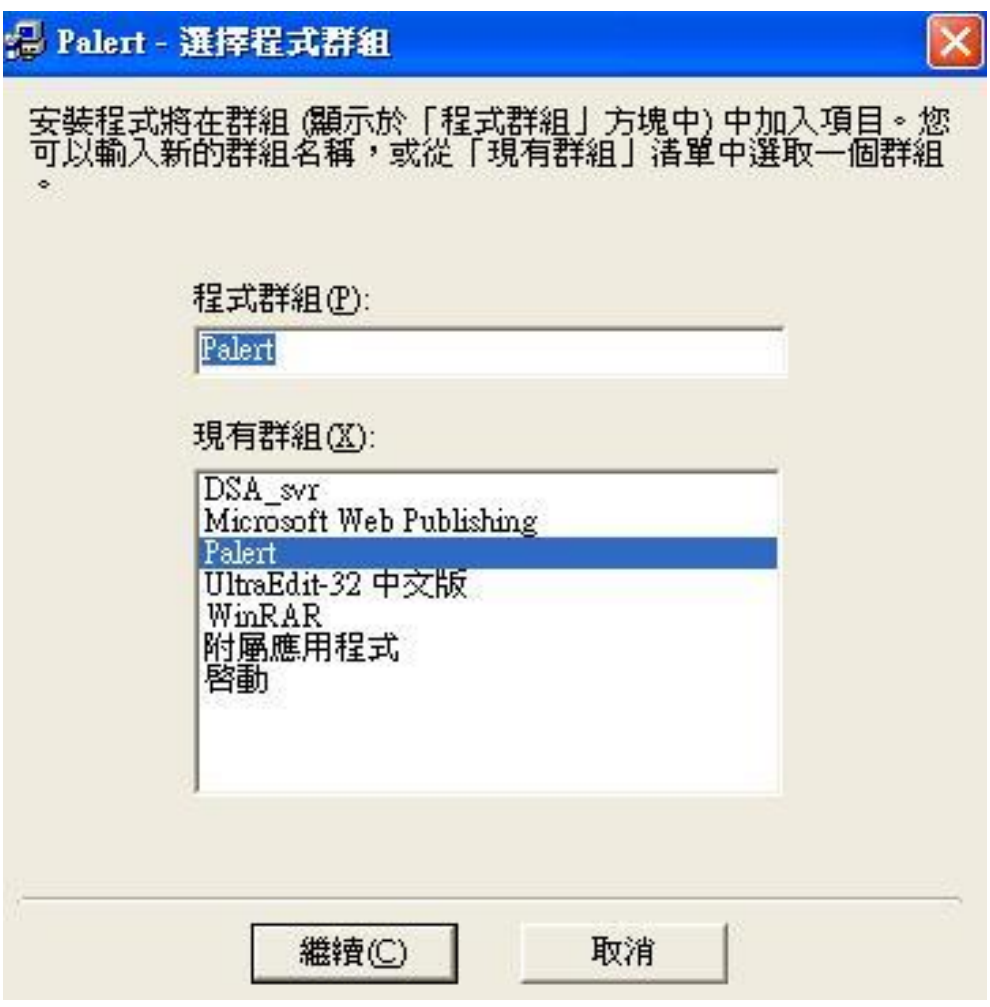

接着程序如下图开始安装。

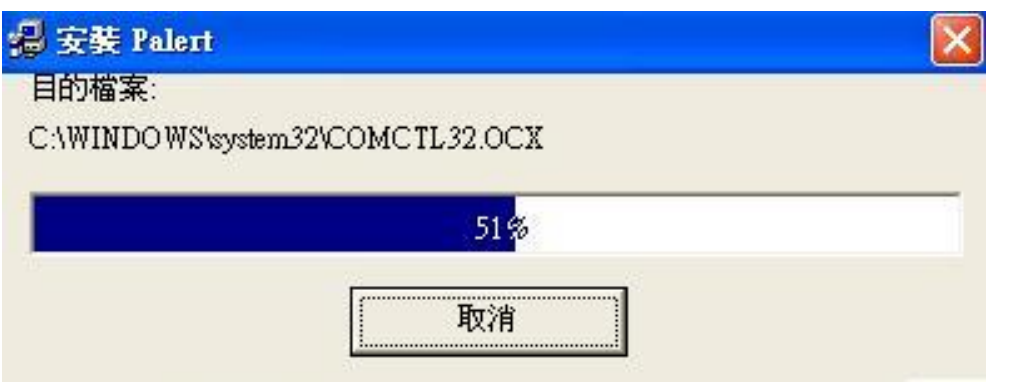

安装完成后会如下图所示出现安装成功信息,请按"确定"结束安装。

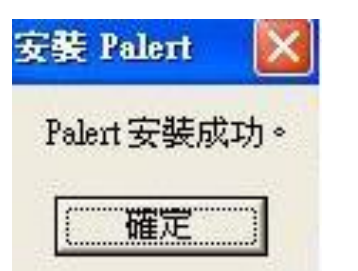

安装完成后请如下图所示于系统程序集内找到 Palert 程序的执行图标。

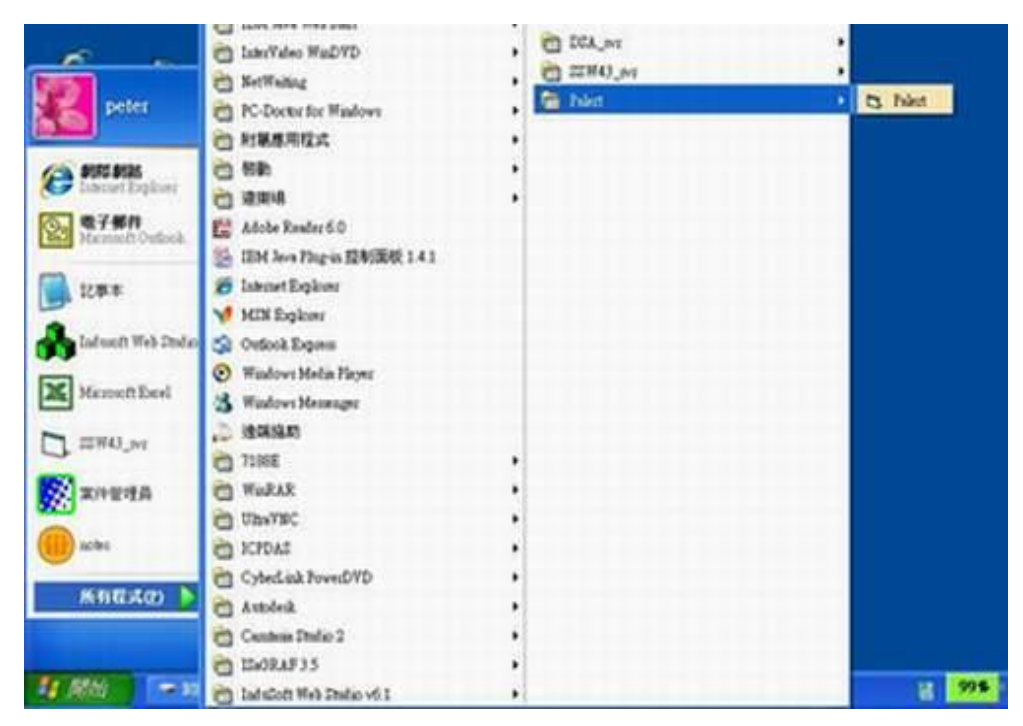

## **PC Utility** 操作教学

PC Utility 执行画面

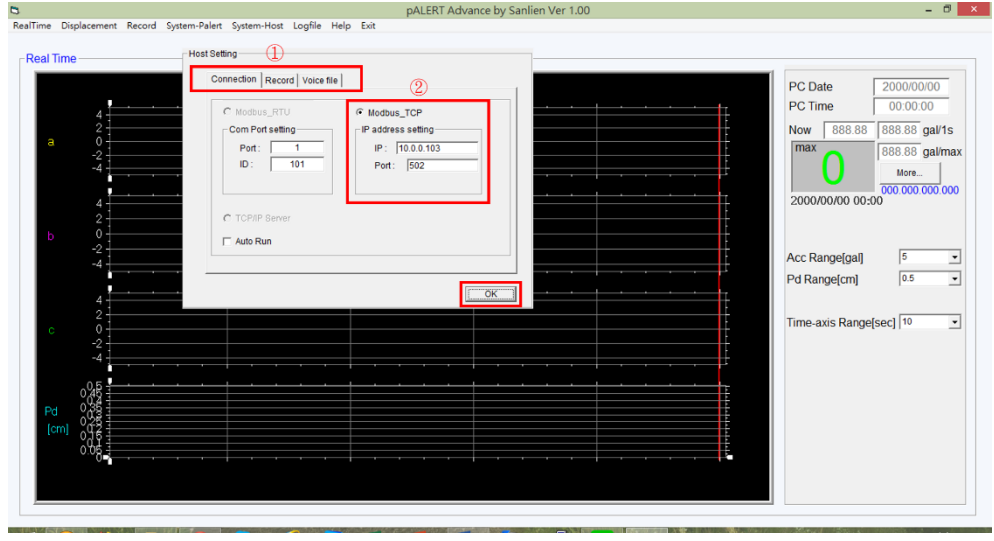

在①的部分有 3 个页签, 分别是 Connection、Record 和 Voice file。 Connection 的页签,②的部分输入 Palert Advance 的 IP 与 Palert Advance 联机。在 Record 的页签可以查看记录触发事件模式之档案纪录的时间长度。

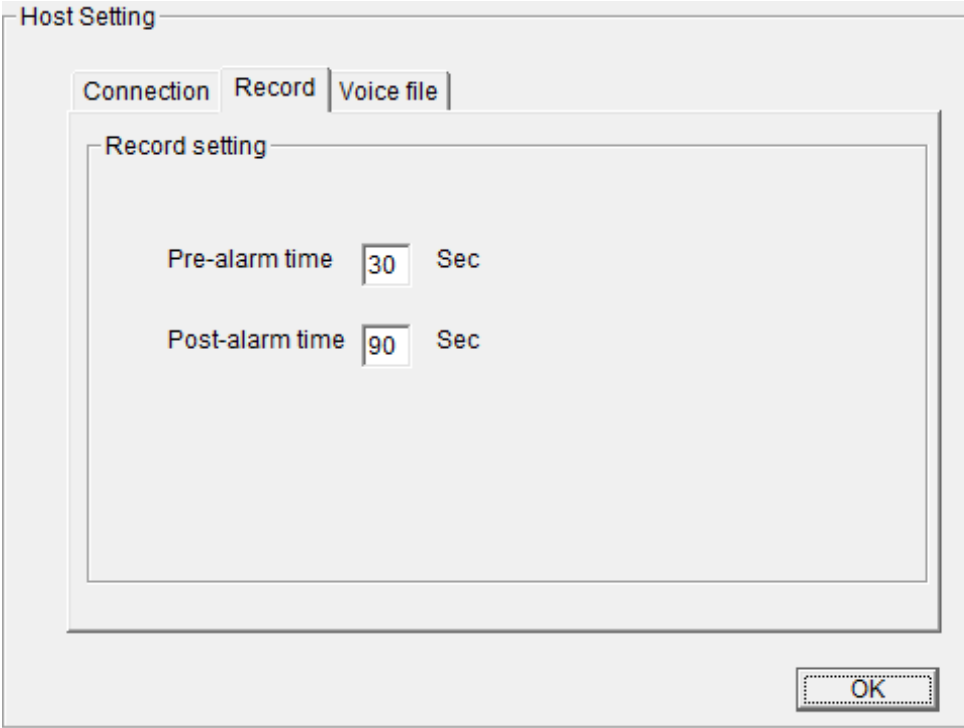

在 Voice file 的页签可以查看语音警报的录音文件设定。

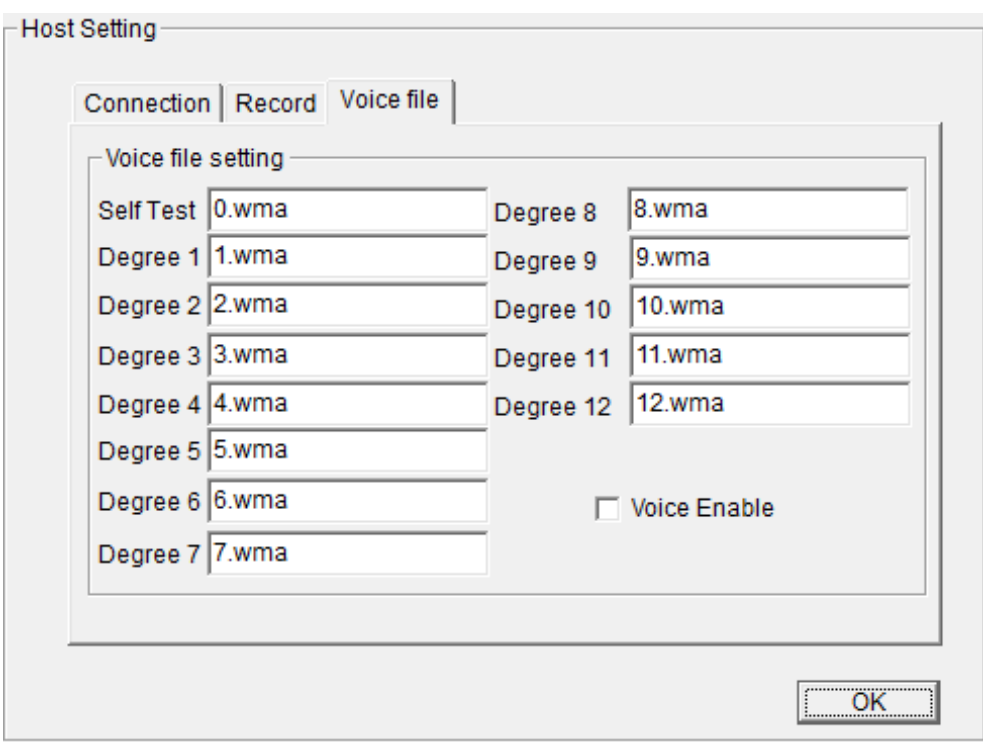

与 Palert Advance 联机后, 即可看到实时三轴加速度波线。若联机失败, 软件 的背景将变为红色。

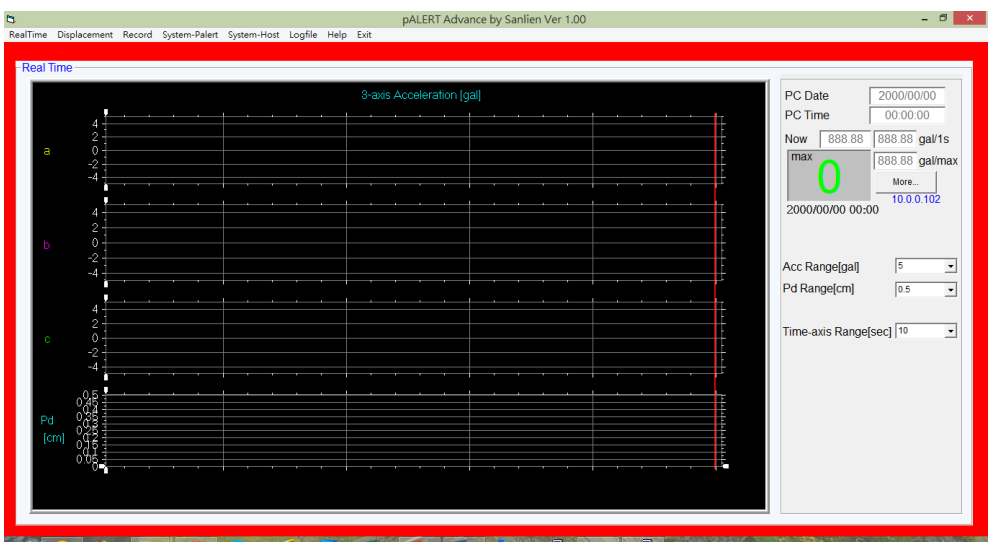

功能列介绍

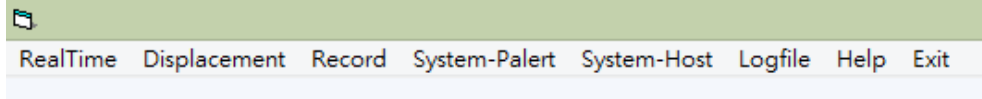

在功能列可以看到有 8 个选项,分别是 RealTime、Displacement、Record、System-Palert、 System-Host、Logfile、Help 和 Exit。

#### RealTime 可用来查看实时波线数据

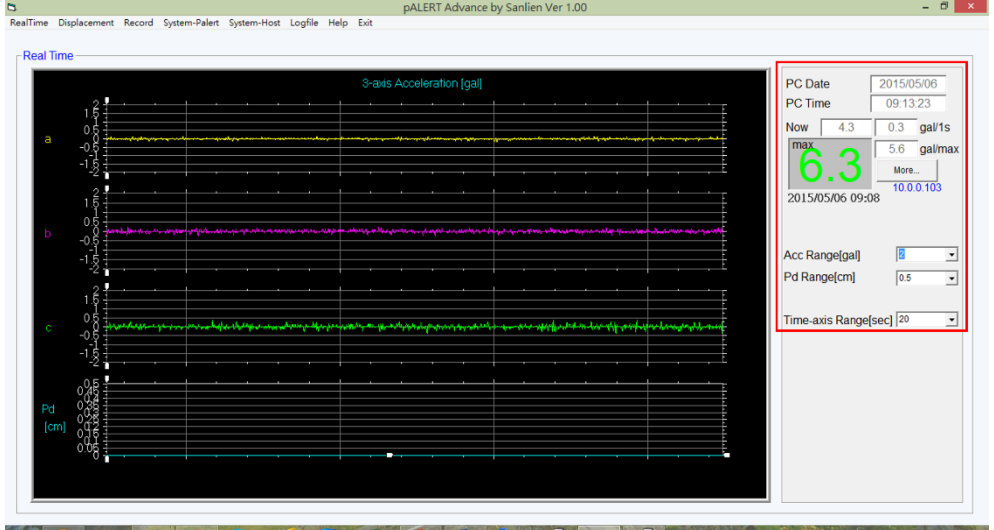

右侧的红色方框依序为计算机日期、计算机时间、目前最大 PGA、上一次触发 最大震度、最大 PGA 及触发时间。下方则是调整实时波线显示的参数, 包含加 速度上下限、Pd 上下限,以及时间轴长度。

more 按钮提供更多实时信息,包含 NTP 校时状态(NTP Synchronous),与各 服务器联机状态(server0 Connected), 以及 Palert Advance 当前实时数据

#### (Status)。

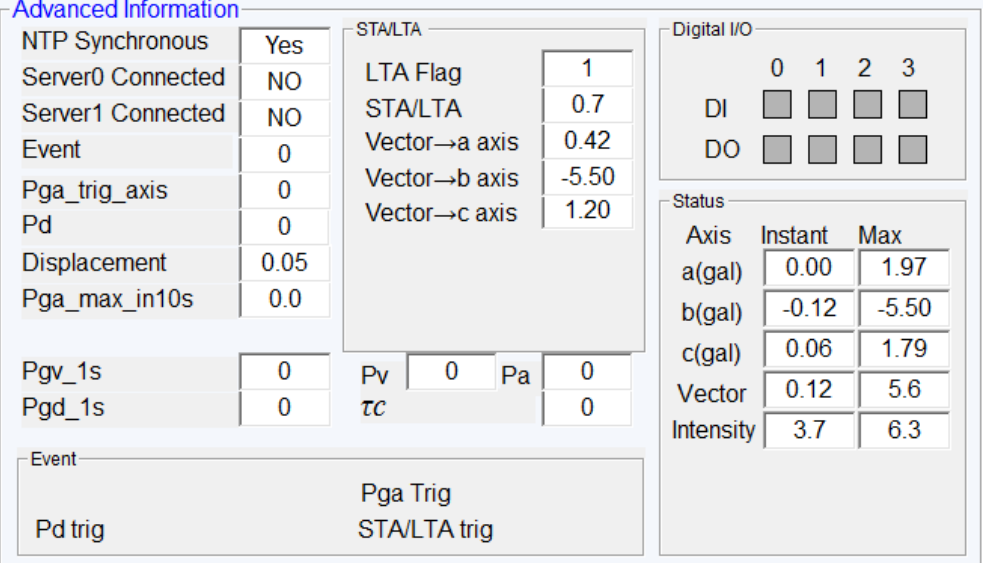

Displacement 显示实时垂直位移(Displacement)及侦测到 P 波时的实时垂直 位移(Pd)。

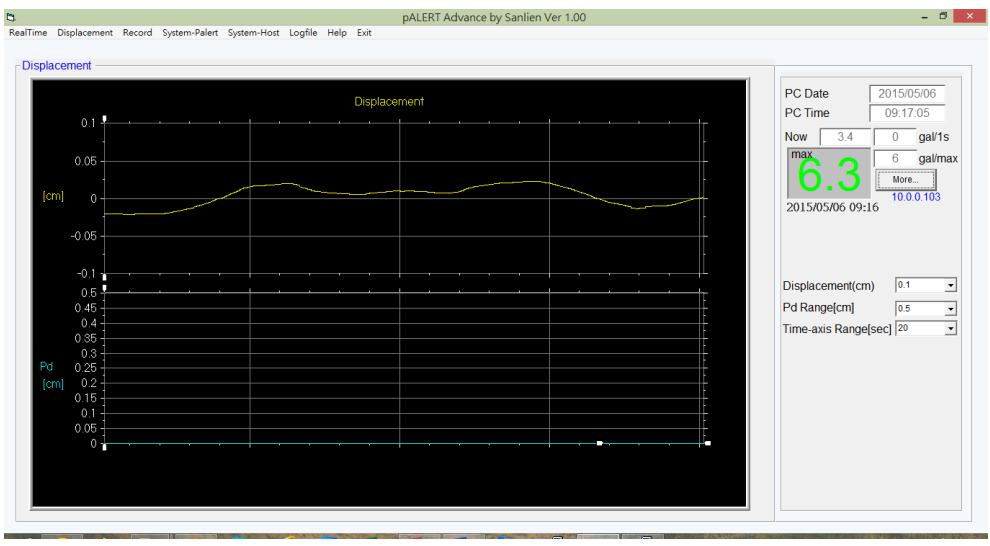

System-Palert 可用以查看 Palert Advance 参数内容,共有4个页签,分别为 General、Connection、System 和 Advance。General 的内容如下图所示,可 查询包含 Palert Advance 的系统时间(System),上一次触发事件的时间(Event), Pd 与 PGA 的警戒及警告阀值及维持时间,韧体版本(Firmware Version),Palert Advance 序号,触发模式、采样率、高通滤波及低通滤波等设定。

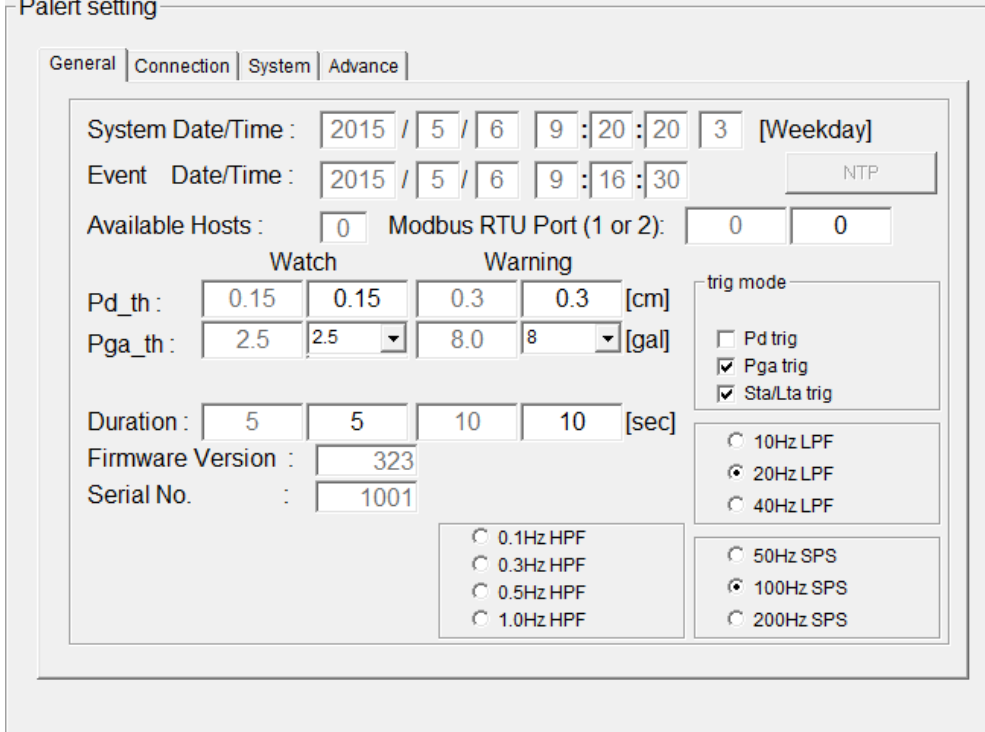

Connection 的内容如下图所示,包含 Palert Advance 的网络设置讯息、服务 器 IP 及 NTP 校时 IP。

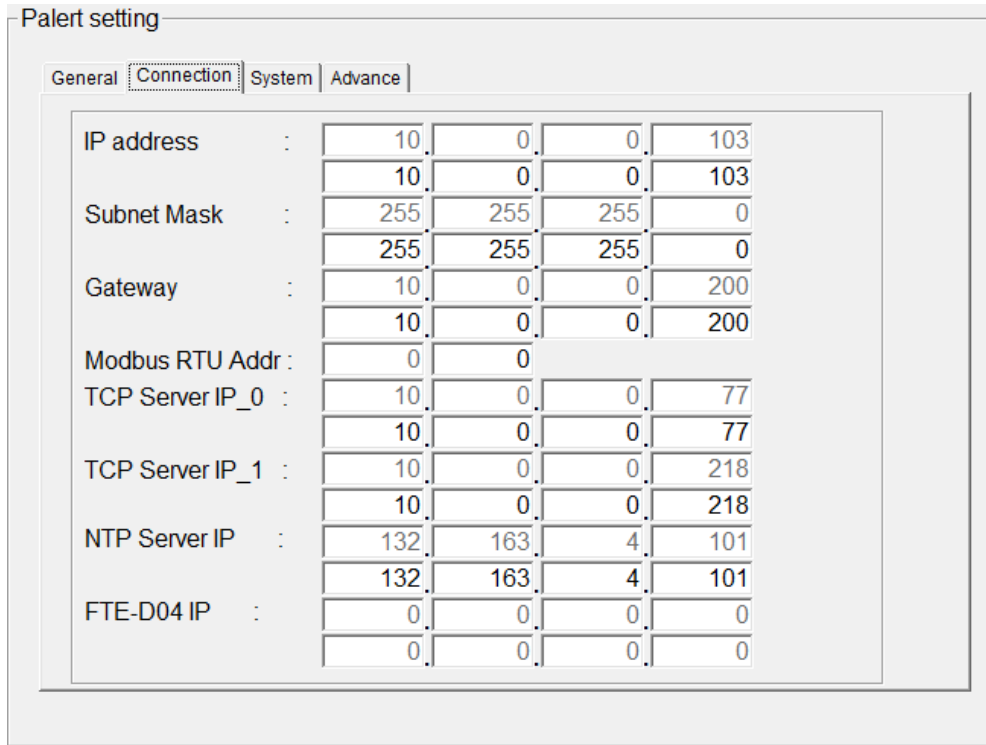

#### System 的内容如下图所示,为 STA/LTA 相关参数。

#### -Palert setting

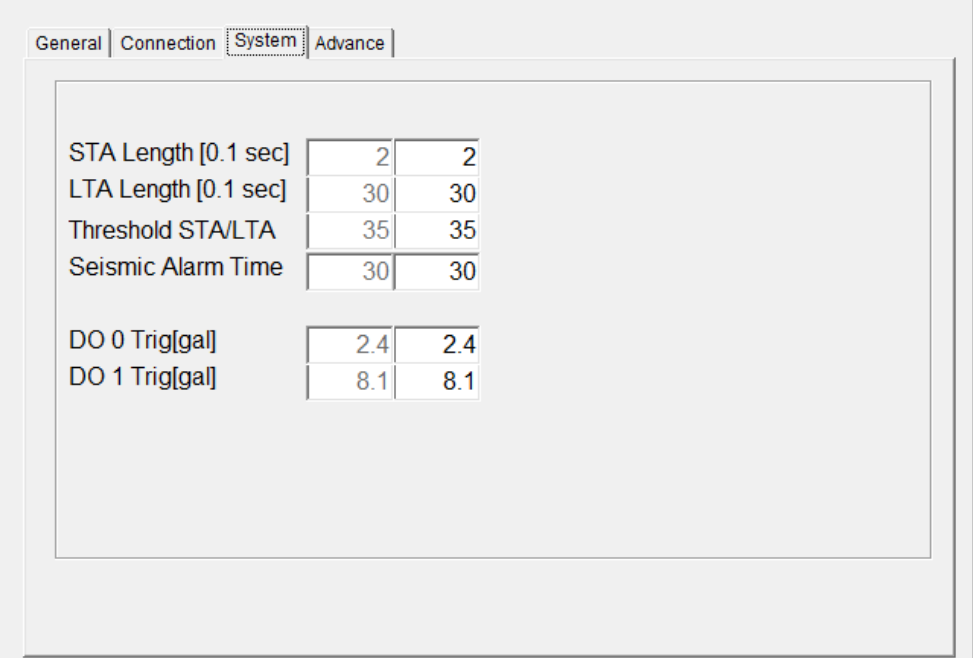

Advance 的内容如下图所示,为上一次触发事件时,三轴的 PSD、PSV 及 PSA。

| SD03_X_MAX | $0.814$ SD10_X_MAX | 2.725     | SD30_X_MAX | 6.348     |
|------------|--------------------|-----------|------------|-----------|
| SD03_Y_MAX | $0.408$ SD10_Y_MAX | 0.966     | SD30_Y_MAX | 1.429     |
| SD03_Z_MAX | 3.538 SD10_Z_MAX   | $-19.47$  | SD30_Z_MAX | 9.119     |
| SV03 X MAX | 15.109 SV10 X MAX  | 20.07     | SV30 X MAX | 21.344    |
| SV03_Y_MAX | 9.13 SV10_Y_MAX    | 9.291     | SV30_Y_MAX | 10.517    |
| SV03_Z_MAX | -23.416 SV10_Z_MAX | $-27.084$ | SV30_Z_MAX | 20.111    |
| SA03 X MAX | 18.584 SA10 X MAX  | 28.319    | SA30 X MAX | $-30.976$ |
| SA03_Y_MAX | 27.244 SA10_Y_MAX  | 29.722    | SA30_Y_MAX | $-0.767$  |
| SA03 Z MAX | -30.326 SA10 Z MAX | 11.457    | SA30 Z MAX | 31.081    |
|            |                    |           |            |           |
|            |                    |           |            |           |

System-Host 为 Palert Advance Utility 一开始的执行画面,若要登入其他 Palert Advance,可在此输入其他 Palert Advance 的 IP, 点击 OK 可切换至另 一台 Palert Advance。

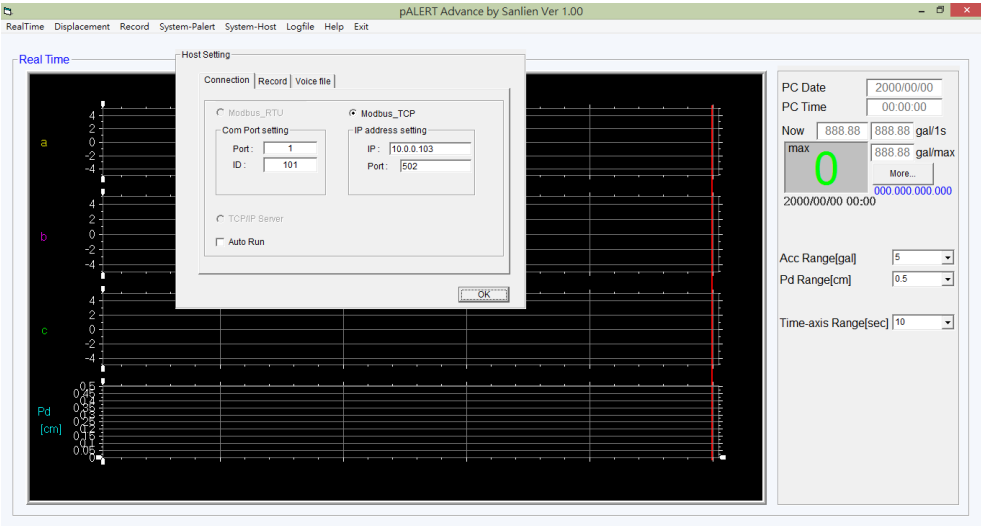

点击 Help 可开启 Palert 操作手册, Setup 为繁体中文版操作手册, Doc 为英 文版操作手册。若要关闭 Palert Advance Utility, 请点击 Exit 离开, 右上方的 红色关闭按钮为无效按钮。